# **Dell 24 USB-C Monitor - P2421DC** Ghidul utilizatorului

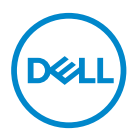

**Model monitor: P2421DC Model de reglementare: P2421DCc**

- **NOTĂ: O NOTĂ indică informaţii importante care vă ajută să utilizaţi mai bine computerul.**
- **PRECAUŢIE: O PRECAUŢIE indică o eventuală deteriorare a echipamentului sau pierdere a datelor dacă nu sunt respectate instrucţiunile.**
- **AVERTIZARE: UN AVERTISMENT indică o eventuală deteriorare a bunurilor, vătămare corporală sau un eventual deces.**

Copyright © 2020 Dell Inc. sau filialele acesteia. Toate drepturile sunt rezervate. Dell, EMC şi alte mărci comerciale sunt mărci comerciale ale Dell Inc. sau ale filialelor sale. Alte mărci comerciale pot fi mărci comerciale ale proprietarilor respectivi.

2020 – 03

Rev. A01

# **Cuprins**

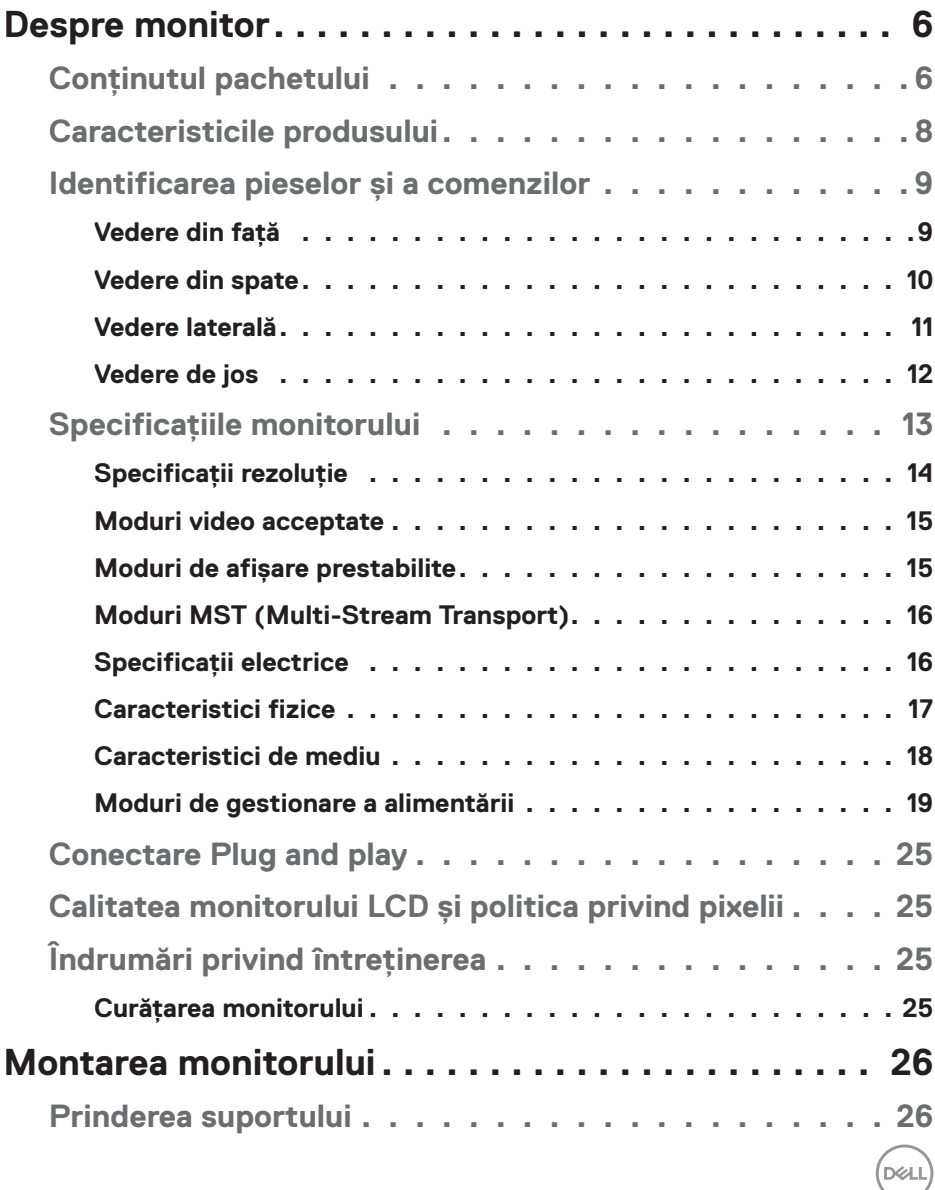

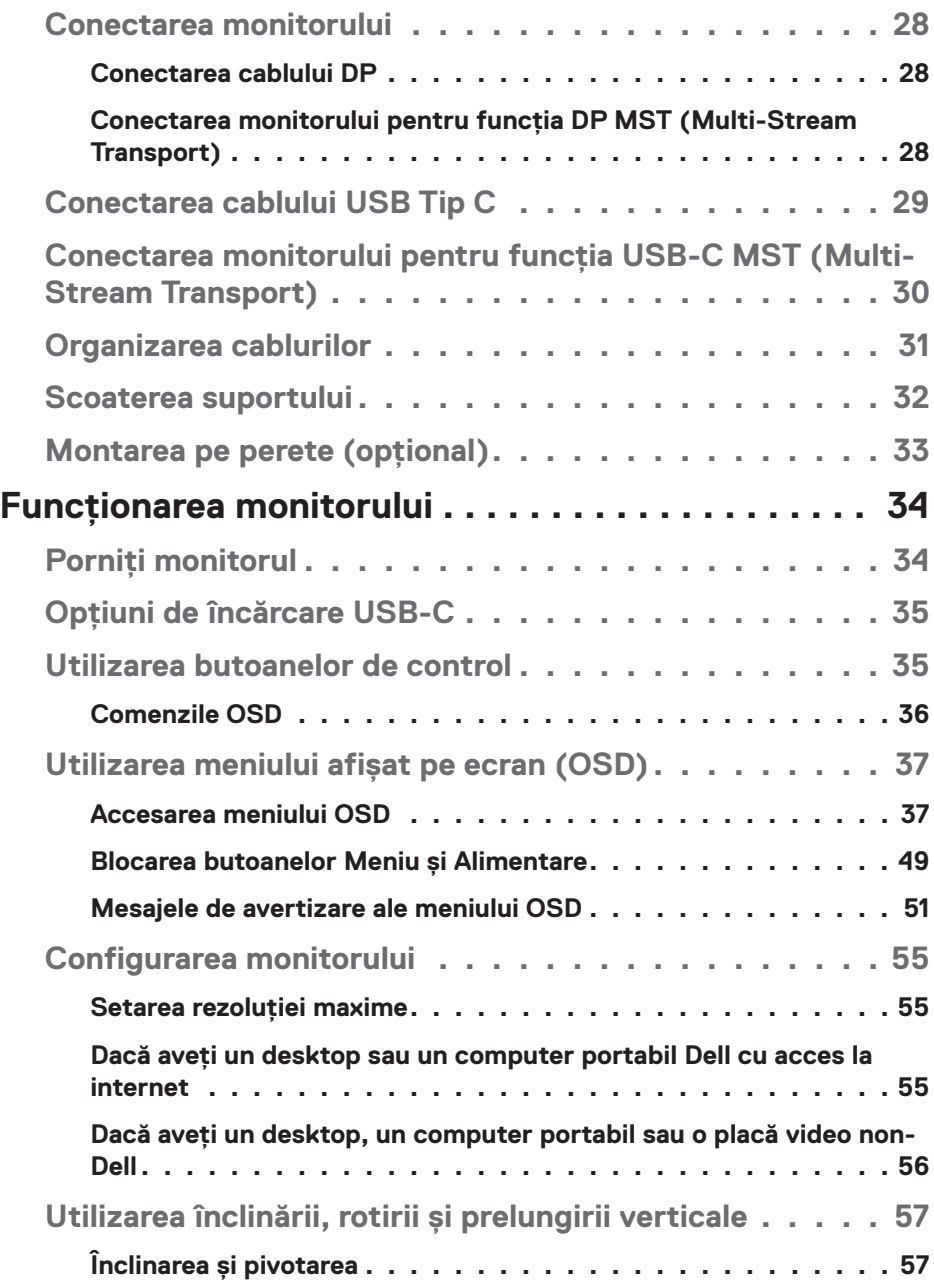

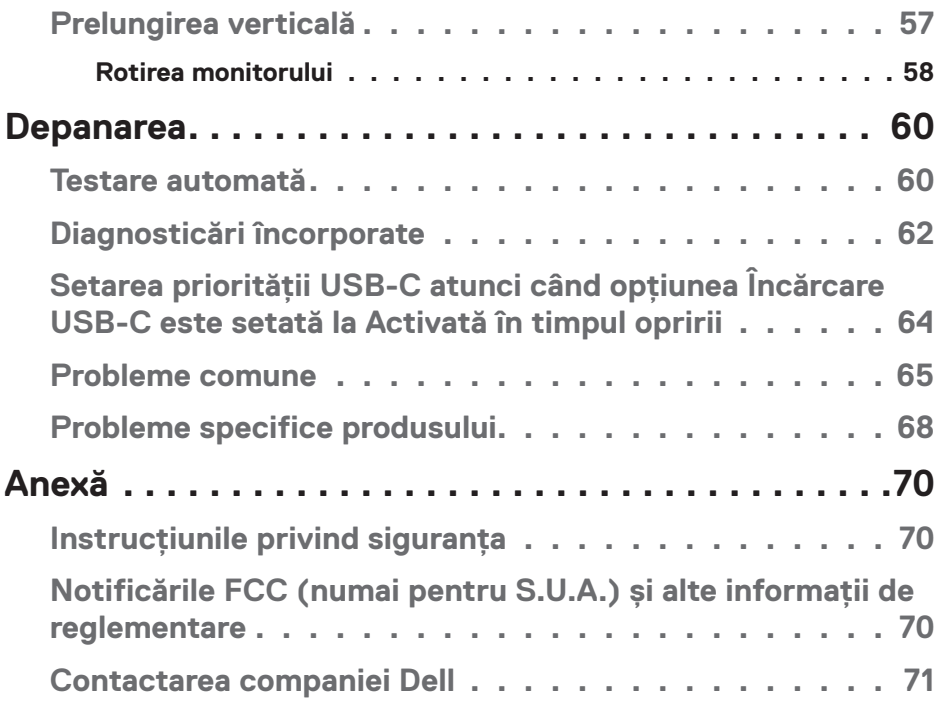

 $($ DELL

# <span id="page-5-0"></span>**Despre monitor**

## **Conţinutul pachetului**

Monitorul este livrat cu componentele prezentate mai jos. Asigurați-vă că ați primit toate componentele şi consultați secțiunea [Contactarea companiei Dell](#page-70-1) pentru mai multe informații dacă lipseşte ceva.

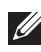

**NOTĂ: Unele articole pot fi opţionale şi este posibil să nu fie livrate cu monitorul. Este posibil ca unele caracteristici sau suporturi media să nu fie disponibile în anumite ţări.**

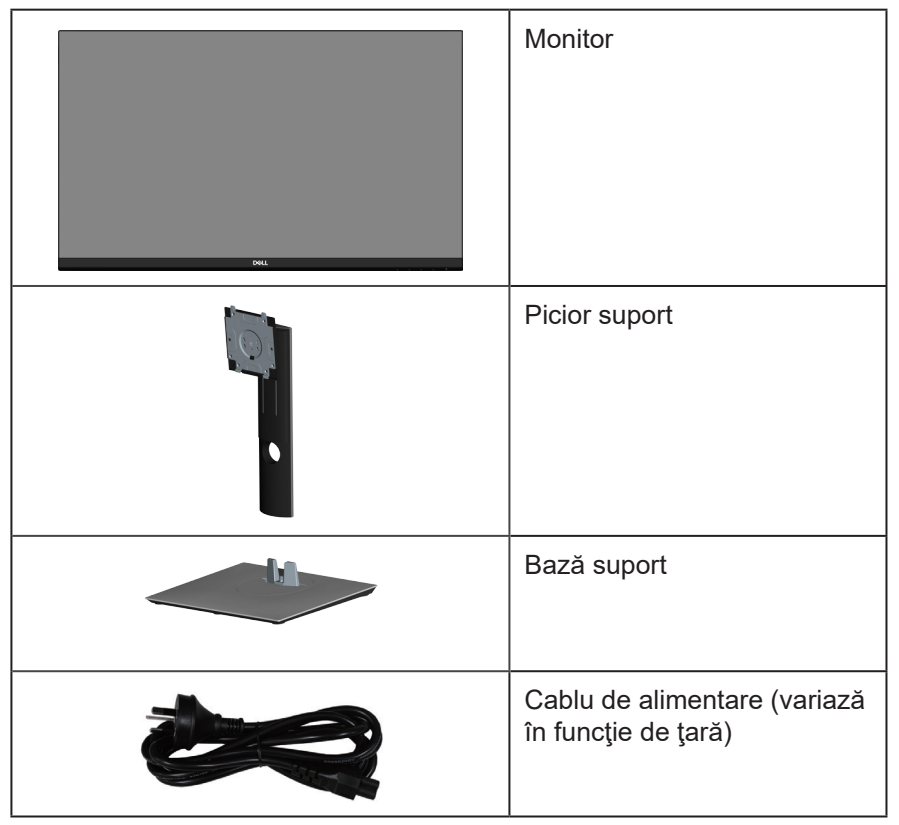

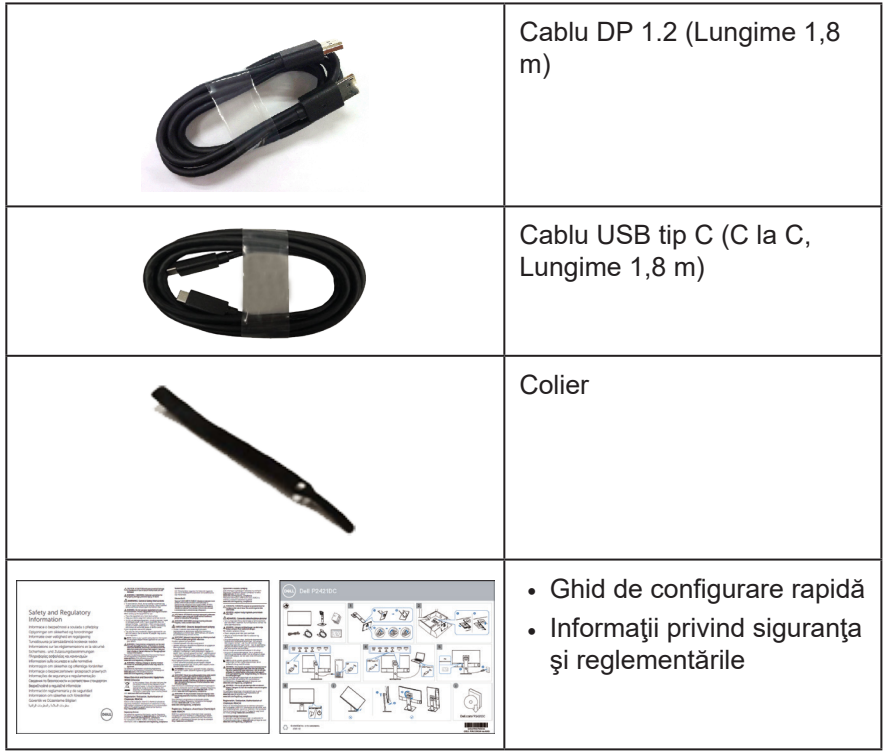

 $($ DELL

## <span id="page-7-0"></span>**Caracteristicile produsului**

Monitorul cu ecran plat Dell P2421DC are o matrice activă, tranzistor cu peliculă subțire (TFT), afișaj cu cristale lichide (LCD) antistatic și iluminare de fundal cu LED-uri. Caracteristicile monitorului includ:

- Afișaj cu suprafață de vizualizare de 60,45 cm (23,8 inchi) (măsurată pe diagonală). Rezoluție 2560 x 1440, cu afișare pe tot ecranul pentru rezoluțiile mai mici.
- Unghi larg de vizualizare pentru a permite vizionarea din poziția în picioare sau așezată sau în timpul deplasării dintr-o parte în cealaltă.
- Gamă de culoare de 99% sRGB.
- Raport de contrast dinamic ridicat.
- Posibilitate de reglare prin înclinare, pivotare, ajustare a înălţimii şi rotire.
- Suport detașabil şi găuri de montare la standard Video Electronics Standards Association (VESA™) de 100 mm pentru soluții de montare flexibile.
- Conectivitate digitală cu DisplayPort şi HDMI.
- Echipat cu 4 porturi USB descendente.
- Un singur port USB Tip C pentru alimentarea cu curent a notebook-ului compatibil la recepţionarea unui semnal video.
- Conectare rapidă de tip plug and play, dacă este acceptată de sistemul dvs.
- Reglaje ale afişajului pe ecran (OSD) pentru a uşura configurarea şi optimizarea ecranului.
- Suportul media al software-ului și documentației include un fișier informativ (INF), un fisier de potrivire a culorilor imaginii (ICM) și documentația produsului.
- Fantă pentru dispozitivul de blocare.
- Blocare a suportului.
- Posibilitate de comutare de la raportul de aspect pe ecran lat la cel standard, fără a afecta calitatea imaginii.
- Putere 0,3 W în modul inactiv.
- Optimizaţi confortul vizual cu un ecran fără scintilaţii.

**AVERTIZARE**: **Posibilele efecte pe termen lung ale emisiei de lumină albastră de la monitor pot provoca leziuni oculare, inclusiv oboseala ochilor sau solicitarea digitală a ochilor şi aşa mai departe. Funcţia ComfortView este proiectată pentru a reduce cantitatea de lumină albastră emisă de monitor, pentru a optimiza confortul vizual.**

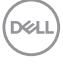

## <span id="page-8-0"></span>**Identificarea pieselor şi a comenzilor**

#### **Vedere din faţă**

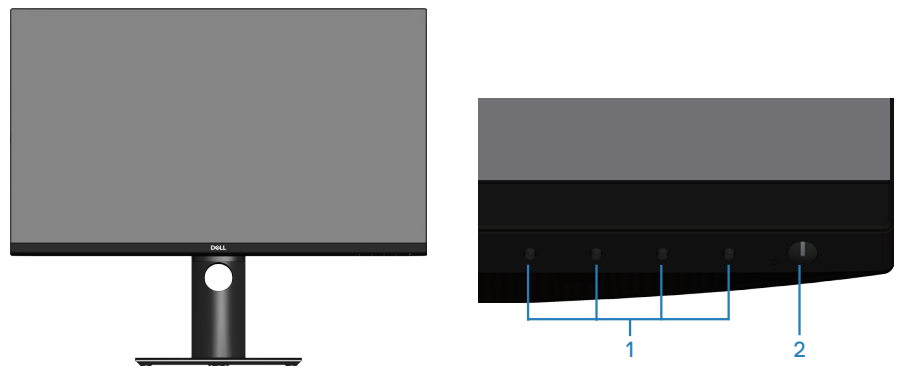

**Butoane de control**

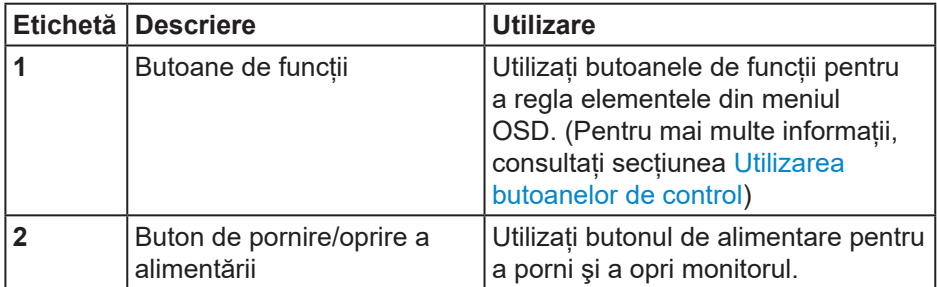

DELL

#### <span id="page-9-0"></span>**Vedere din spate**

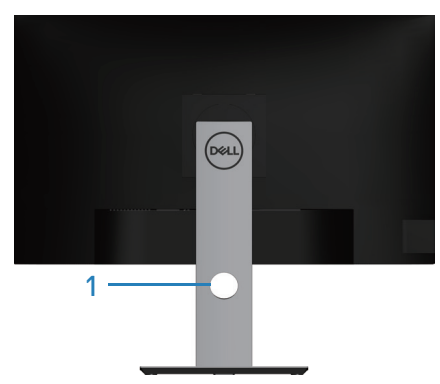

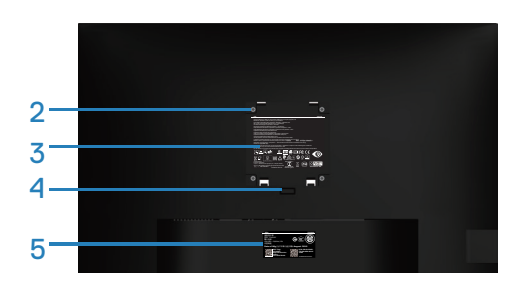

#### **Vedere din spate cu suportul monitorului**

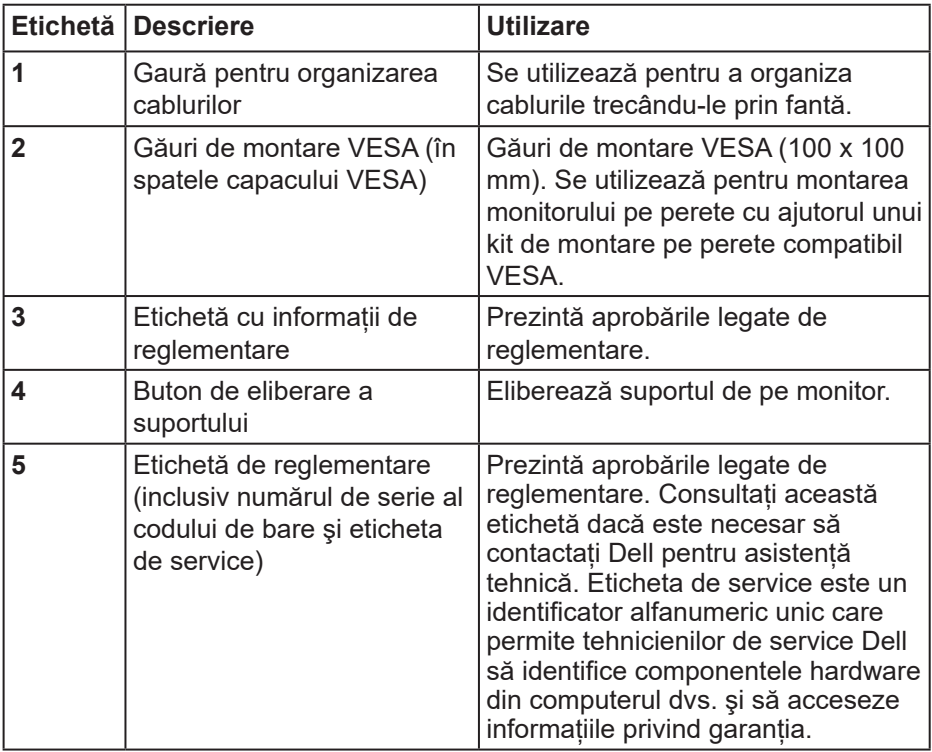

(dell

#### <span id="page-10-0"></span>**Vedere laterală**

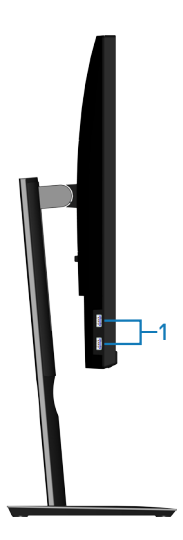

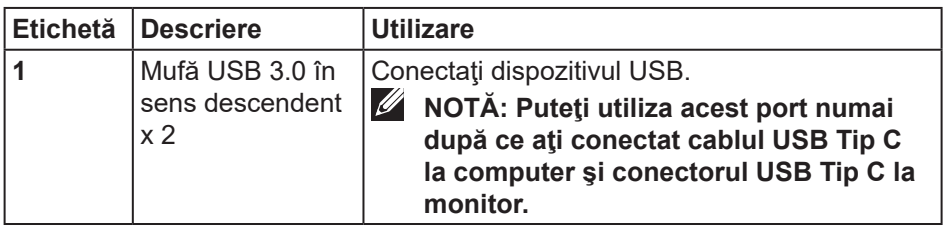

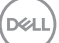

#### <span id="page-11-0"></span>**Vedere de jos**

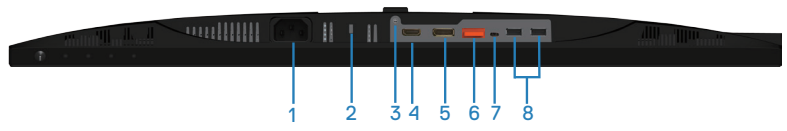

#### **Vedere de jos fără suportul monitorului**

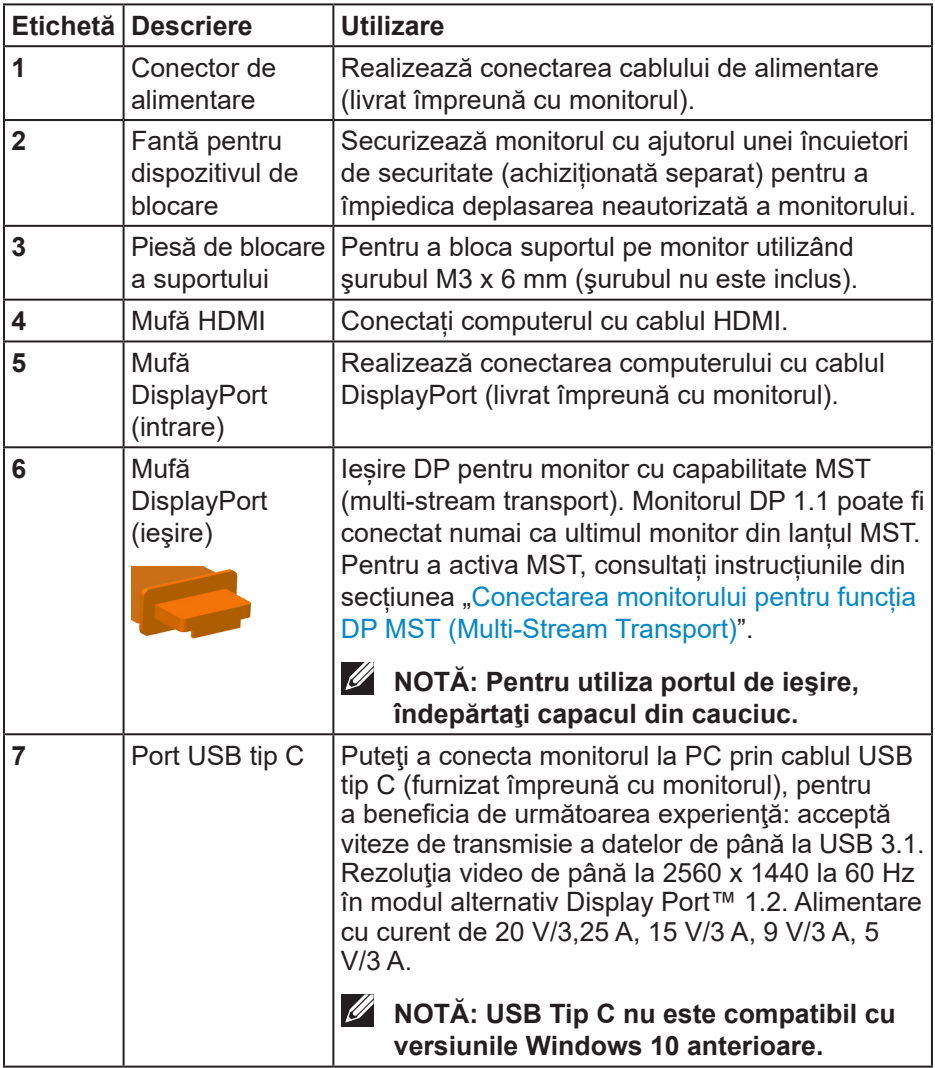

(dell

<span id="page-12-0"></span>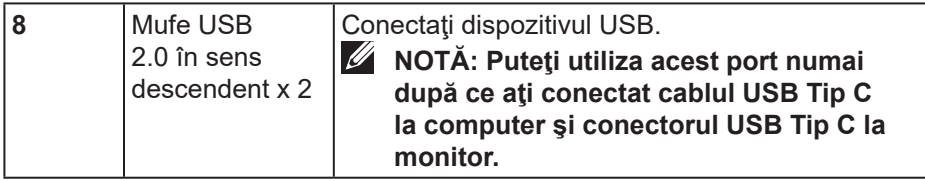

## **Specificaţiile monitorului**

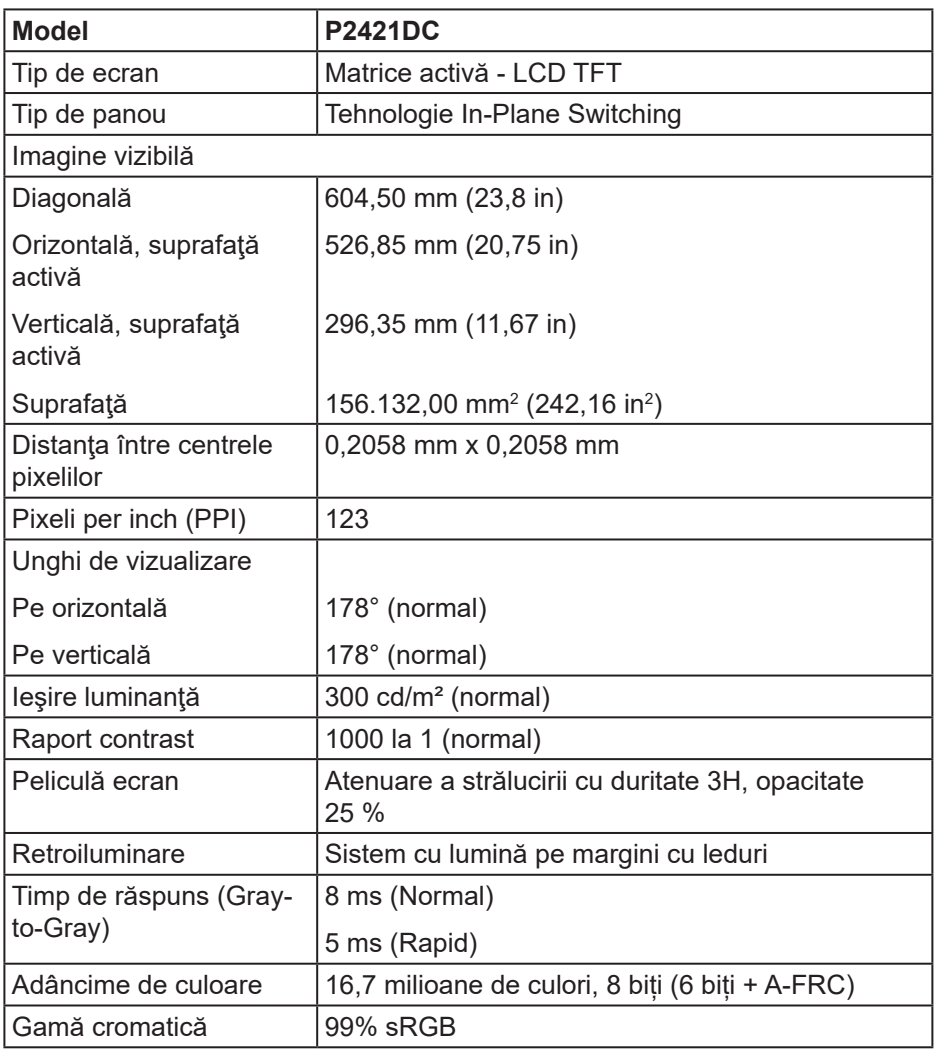

(dell

<span id="page-13-0"></span>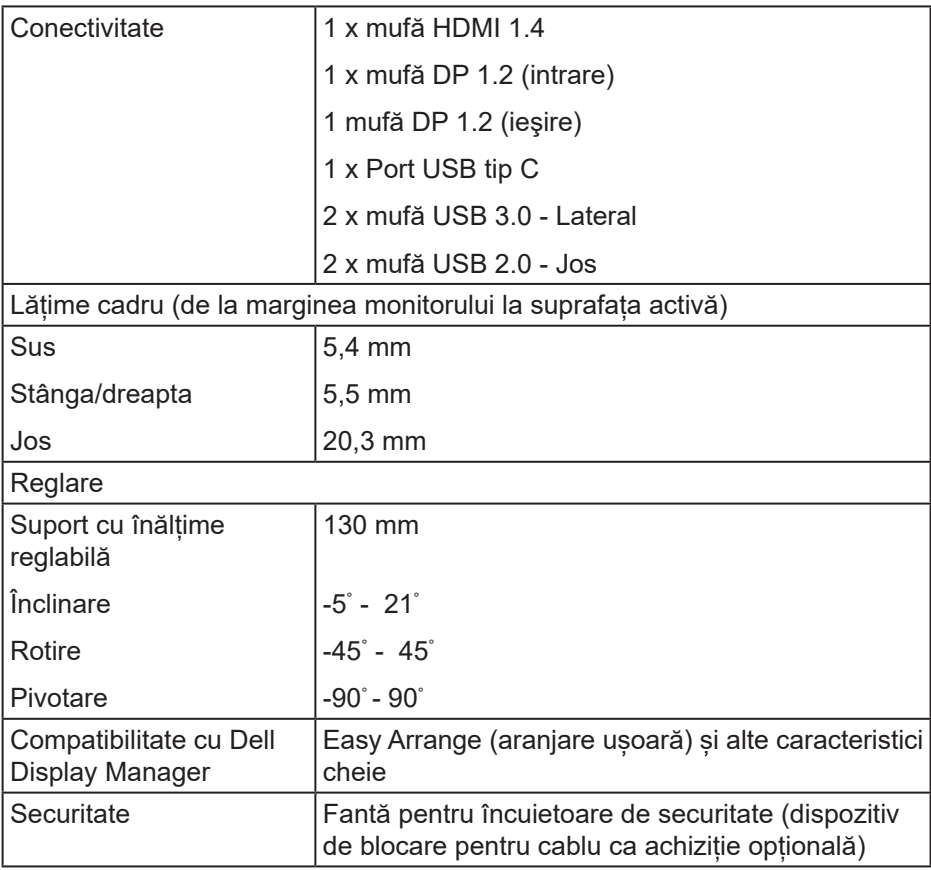

## **Specificaţii rezoluţie**

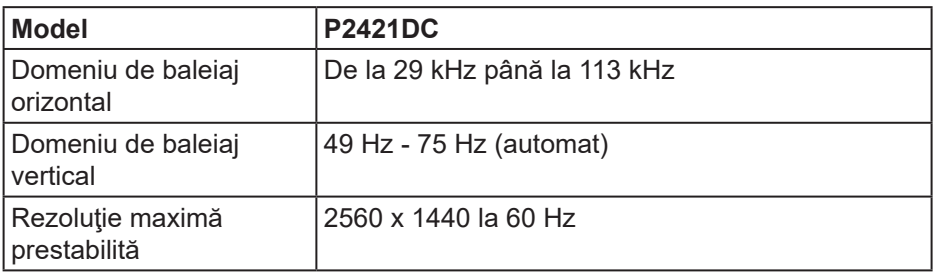

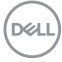

#### <span id="page-14-0"></span>**Moduri video acceptate**

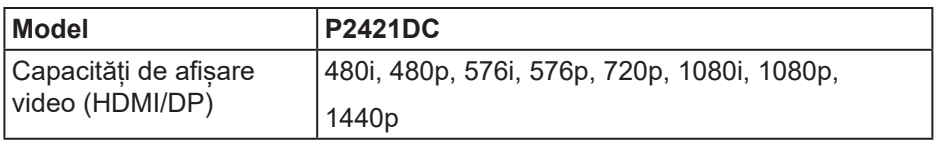

#### **Moduri de afişare prestabilite**

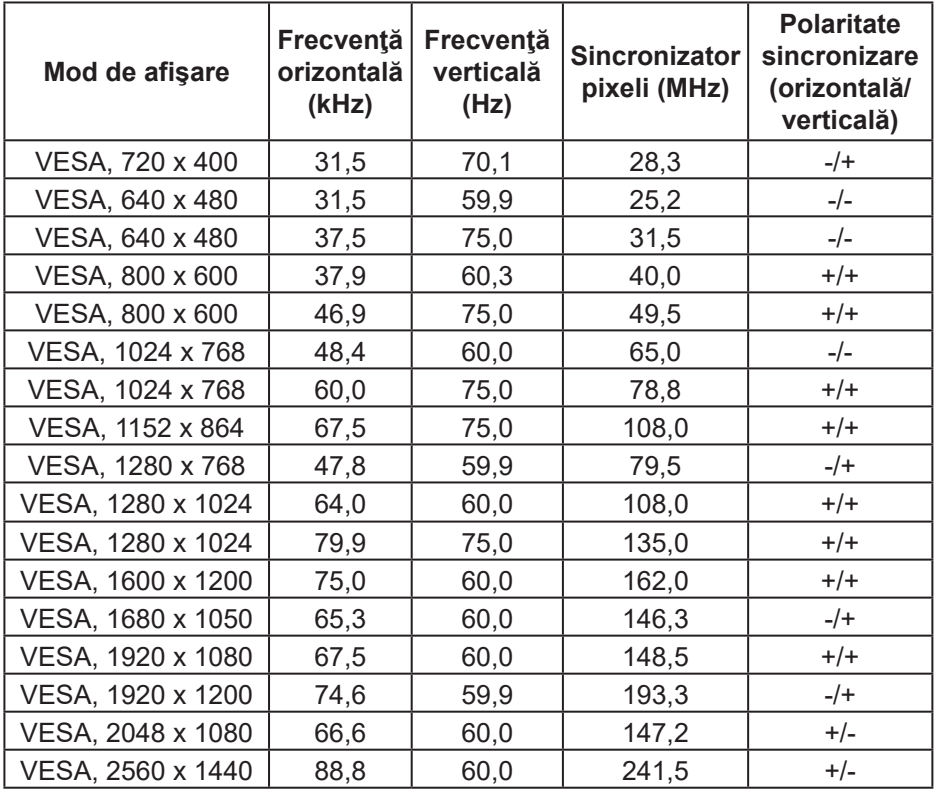

#### <span id="page-15-0"></span>**Moduri MST (Multi-Stream Transport)**

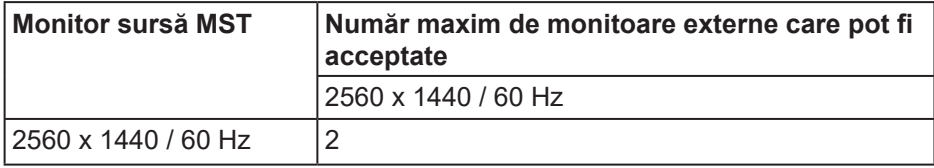

#### **NOTĂ: Rezoluţia maximă a monitorului extern acceptată este doar de 2560 x 1440 60Hz.**

#### **Specificaţii electrice**

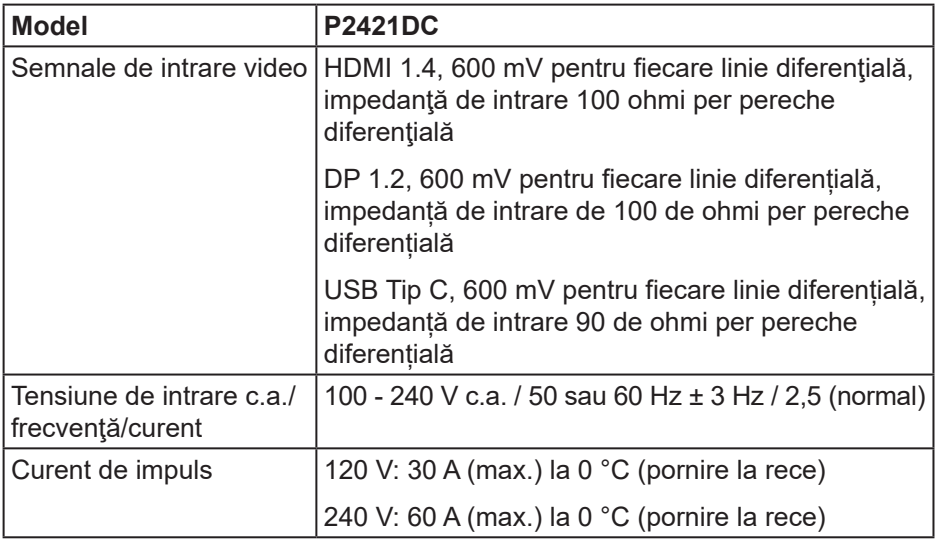

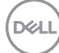

#### <span id="page-16-0"></span>**Caracteristici fizice**

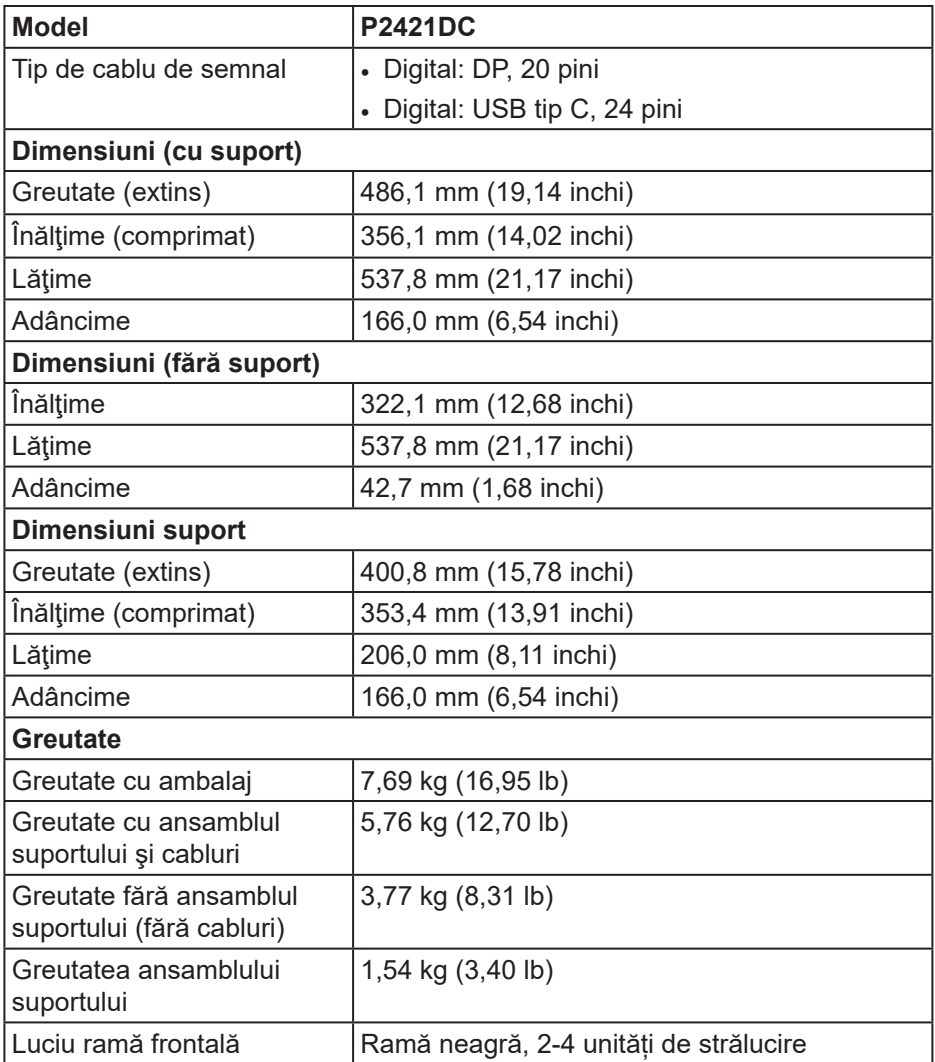

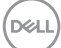

#### <span id="page-17-0"></span>**Caracteristici de mediu**

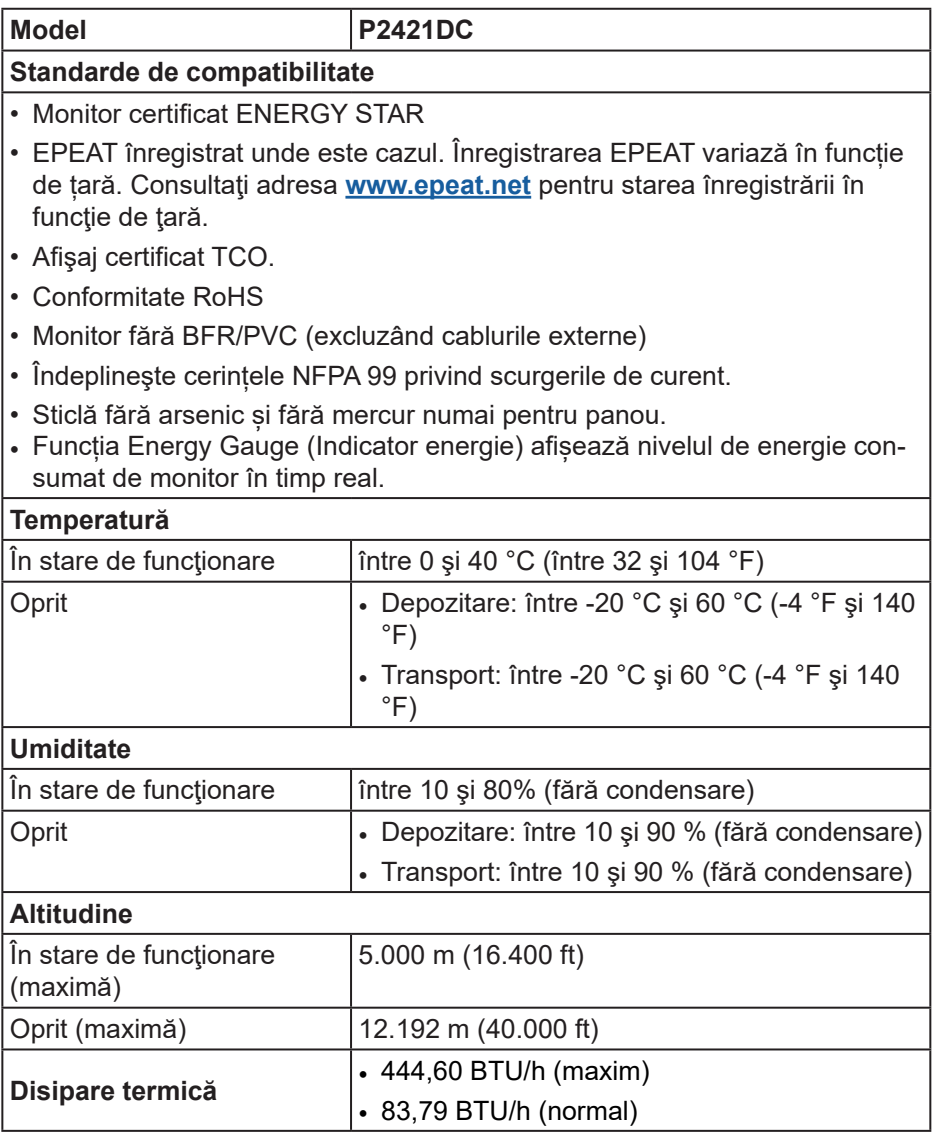

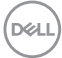

#### <span id="page-18-1"></span><span id="page-18-0"></span>**Moduri de gestionare a alimentării**

Dacă aveti placa video compatibilă cu DPM de la VESA sau software-ul instalat pe PC, monitorul îşi poate reduce automat consumul de energie atunci când nu este utilizat. Acesta este modul de economisire a energiei\*. În cazul în care computerul detectează semnal de intrare de la tastatură, mouse sau alt dispozitiv, monitorul își reia automat funcționarea. Tabelul următor prezintă consumul de energie şi semnalarea acestei caracteristici de economisire automată a energiei.

\* Consumul de energie zero în modul oprit se poate obține doar prin deconectarea cablului de alimentare de la monitor.

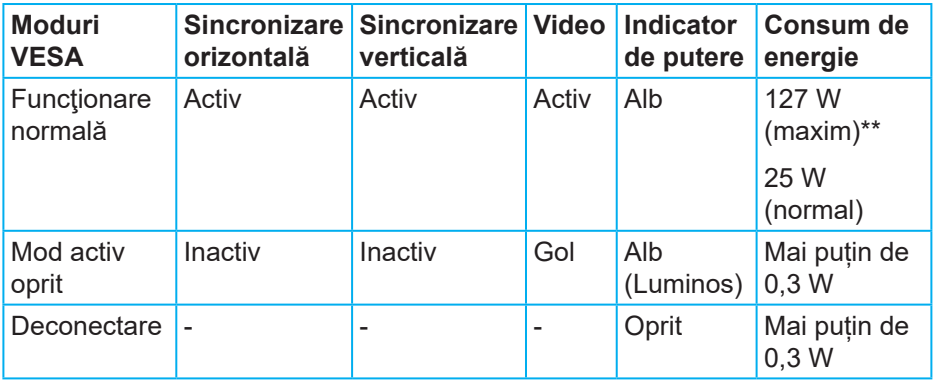

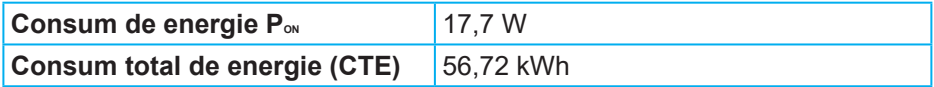

\*\* Consum maxim de energie cu luminanţă și contrast maxime și USB activ.

Acest document are doar scop informativ şi reflectă randamentul în condiţii de laborator. Este posibil ca produsul să se comporte diferit, în funcție de software-ul, componentele şi perifericele pe care le-aţi comandat şi nu există obligaţia de a actualiza aceste informaţii. În consecinţă, clientul nu se va baza pe aceste informaţii pentru a decide asupra toleranţelor electrice sau de alt fel. Nu se acordă niciun fel de garanție, exprimată sau implicită, privind acuratețea sau exhaustivitatea.

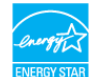

#### **NOTĂ: Acest monitor are certificat ENERGY STAR.**

Acest produs se califică pentru ENERGY STAR cu setările prestabilite din fabrică, care pot fi restaurate prin funcția "Factory Reset" (Resetare valori din fabrică) din meniul OSD. Modificarea setărilor prestabilite din fabrică sau activarea altor funcții poate duce la creșterea consumului de energie, ceea ce ar putea duce la depășirea limitei specificate pentru ENERGY STAR.

## **MOTĂ:**

P<sub>on</sub>: Consum de energie în modul pornit, conform definitiei din standardul **Energy Star versiunea 8.0.**

**TEC: Consum total de energie în kWh conform definiţiei din standardul Energy Star versiunea 8.0.**

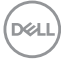

**Conector DisplayPort** 

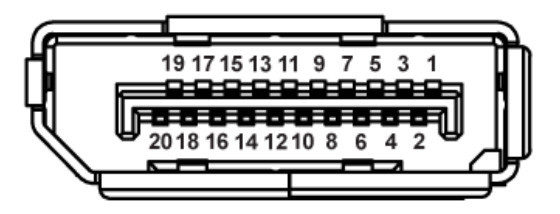

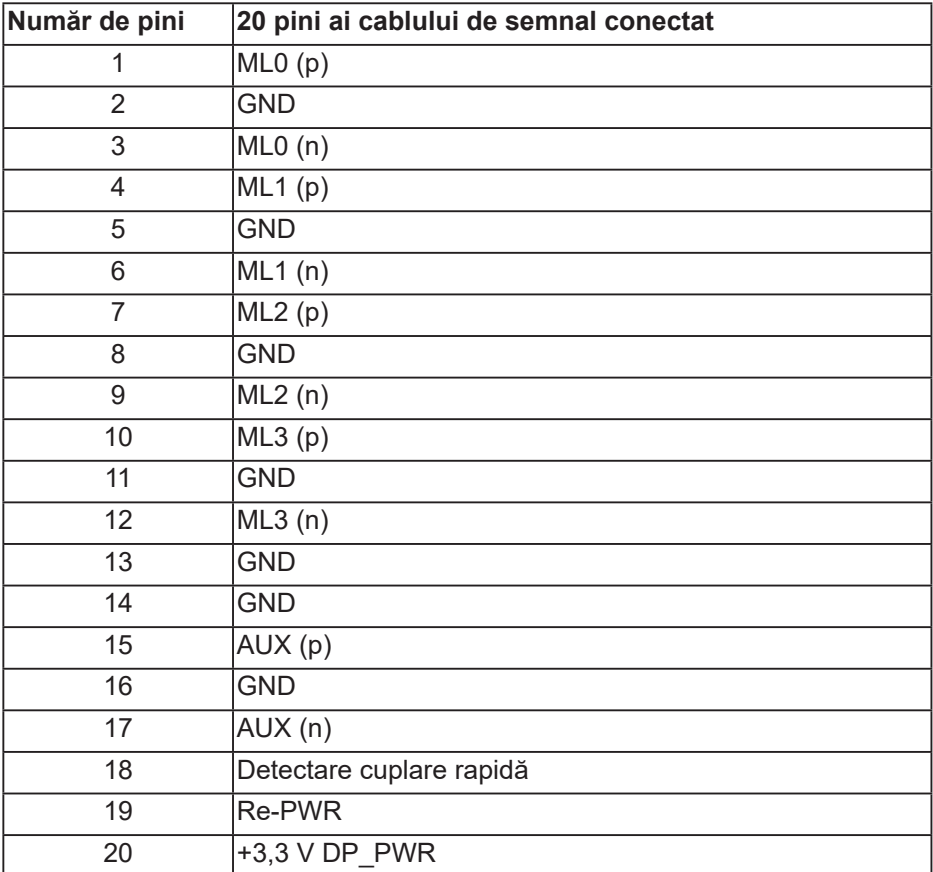

## **Conector USB tip C**

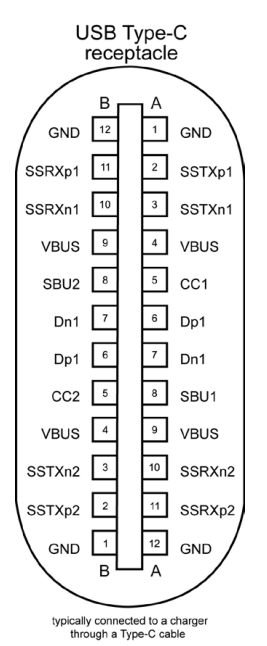

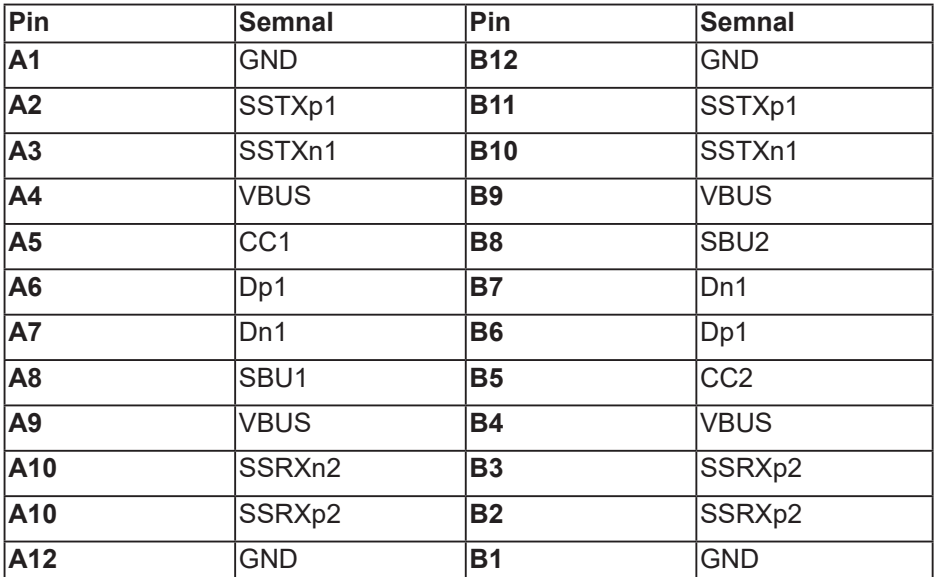

(dell

## **Interfaţă magistrală universală serială (USB)**

Această secţiune vă oferă informaţii despre porturile USB disponibile pe monitor.

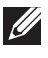

**NOTĂ: Acest monitor este compatibil cu tehnologia de viteză superioară USB 3.0 şi de viteză ridicată USB 2.0.**

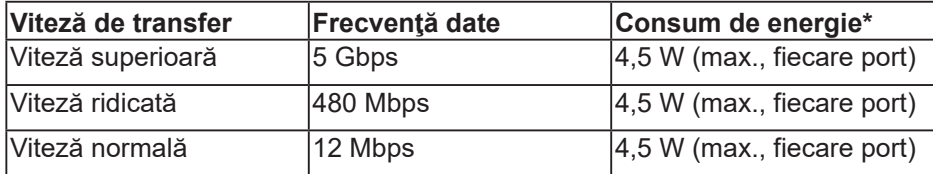

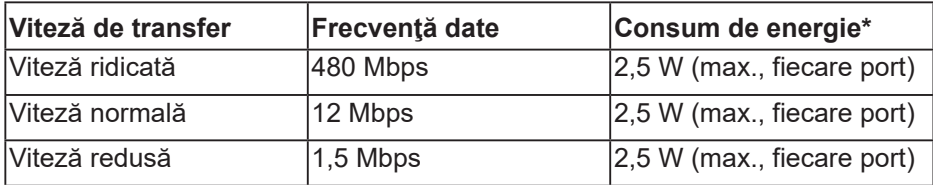

**Conector USB 3.0 în sens descendent**

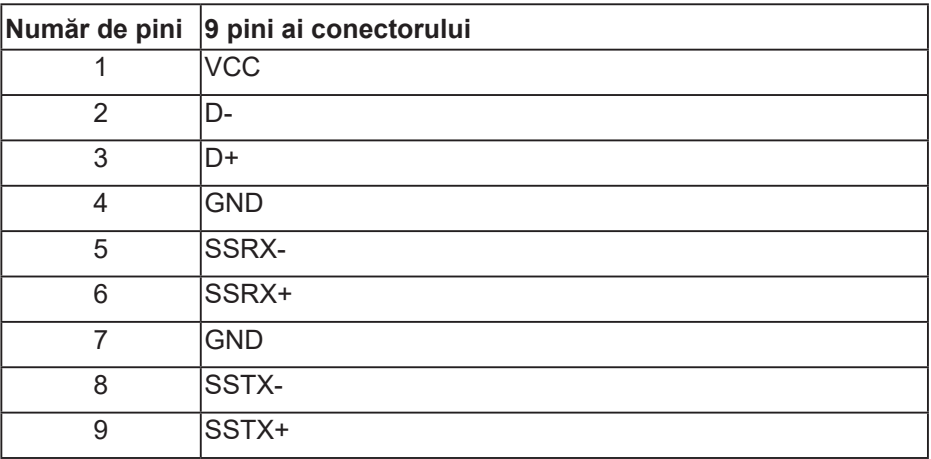

 **Despre monitor** │ **23**

**DGL** 

#### **Conector USB 2.0 în sens descendent**

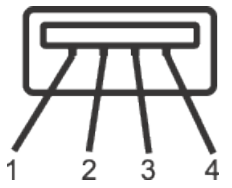

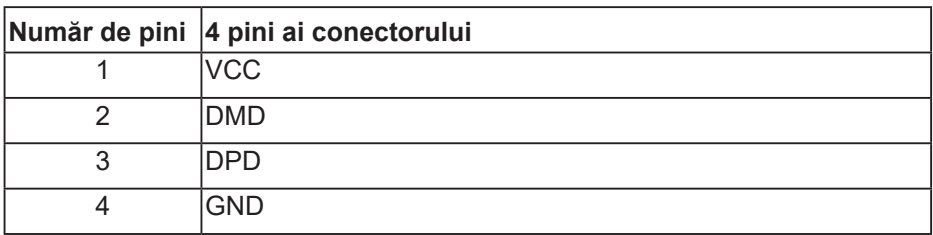

#### **Mufe USB**

- Două mufe USB 2.0 în sens descendent dedesubt
- Două mufe USB 3.0 în sens descendent lateral

**NOTĂ: Caracteristica USB 3.0 necesită un computer compatibil cu USB 3.0.**

**NOTĂ: Interfaţa USB a monitorului funcţionează numai dacă monitorul este pornit sau în modul de economisire a energiei. Dacă opriţi monitorul şi îl reporniţi, reluarea funcţionării normale a perifericelor ataşate poate dura câteva secunde.**

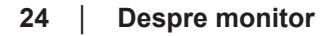

**DGL** 

## <span id="page-24-0"></span>**Conectare Plug and play**

Puteti instala monitorul în orice sistem compatibil cu Plug and Play. Monitorul îi furnizează automat sistemului computerului datele de identificare ale afişajului extins (EDID) utilizând protocoalele de tip canal de date ale afişajului (DDC) astfel încât sistemul să se poate configura singur şi să optimizeze setările monitorului. Majoritatea instalărilor de monitoare se face automat; selectați alte setări, dacă doriți. Pentru informații suplimentare despre schimbarea setărilor monitorului, consultați [Funcţionarea monitorului](#page-33-1).

## **Calitatea monitorului LCD şi politica privind pixelii**

În timpul procesului de fabricație a monitoarelor LCD, nu este ceva neobișnuit ca unul sau mai mulţi pixeli să rămână într-o stare neschimbată, dar aceştia sunt greu de deosebit şi nu împiedică calitatea afişajului sau capacitatea de utilizare. Pentru informatii suplimentare despre calitatea monitoarelor Dell și politica pixelilor, consultați site-ul Dell Support la adresa [www.dell.com/support/monitors](http://www.dell.com/support/monitors).

## **Îndrumări privind întreţinerea**

#### **Curăţarea monitorului**

- **AVERTIZARE: Înainte de a curăţa monitorul, scoateţi din priză cablul de alimentare al monitorului.**
- **PRECAUŢIE: Citiţi şi urmaţi [Instrucţiunile privind siguranţa](#page-69-1) înainte de a curăţa monitorul.**

Pentru eficienţă, urmaţi instrucţiunile din lista de mai jos la despachetarea, curătarea sau manevrarea monitorului:

- Pentru a curăța ecranul, umeziți ușor o cârpă moale și curată cu apă. Dacă este posibil, utilizați un servețel special de curățate a ecranului sau o solutie adecvată pentru pelicula antistatică. Nu utilizați benzen, diluant, amoniac, substante de curătare abrazive sau aer comprimat.
- Utilizați o cârpă usor umezită pentru a curăța monitorul. Evitați utilizarea oricăror detergenţi, deoarece unii detergenţi lasă o peliculă lăptoasă pe monitor.
- Dacă observati praf alb atunci când despachetați monitorul, stergeți-l cu o lavetă.
- Manevrați monitorul cu atenție, deoarece este posibil ca un monitor de culoare neagră să se zgârie și să prezinte urme de uzură albe.
- Pentru a mentine la cel mai înalt nivel calitatea imaginii monitorului, utilizați un economizor de ecran cu schimbare dinamică și opriți monitorul dacă nu îl utilizati.

DØLI

## <span id="page-25-0"></span>**Montarea monitorului**

## **Prinderea suportului**

**NOTĂ: Monitorul este livrat din fabrică fără a avea suportul montat.**

**NOTĂ: Aceste instrucțiuni sunt valabile pentru un monitor cu suport.** Dacă achizitionati un suport de la un tert, consultati instructiunile din **ghidul de montare al suportului respectiv.**

Pentru a fixa suportul monitorului.

- **1.** Respectati instructiunile de pe clapele de carton pentru a scoate suportul din tamponul de sus care îl fixează.
- **2.** Introduceţi complet corpurile bazei suportului base în fanta suportului.
- **3.** Ridicaţi urechea şurubului şi rotiţi şurubul în sensul acelor de ceasornic.
- **4.** După strângerea completă a şurubului, pliaţi urechea şurubului la nivel, în adâncitură.

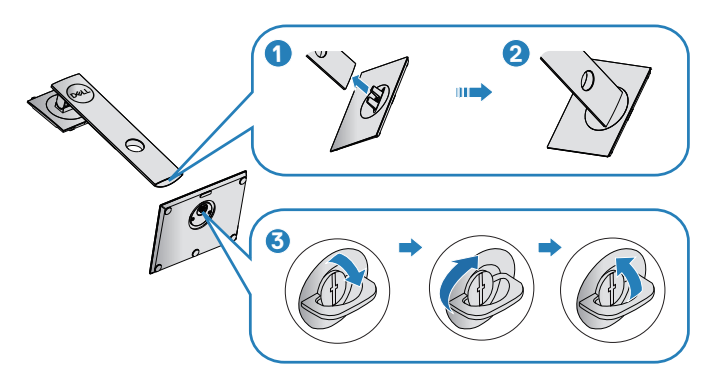

- **5.** Ridicați capacul pentru a expune suprafața VESA pentru ansamblul suportului.
- **6.** Prindeţi ansamblul suportului de monitor.
	- **a.** Potriviţi cele două lamele din partea de sus a suportului în canelurile de pe spatele monitorului.
	- **b.** Apăsaţi suportul în jos până când se fixează la locul său.

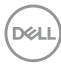

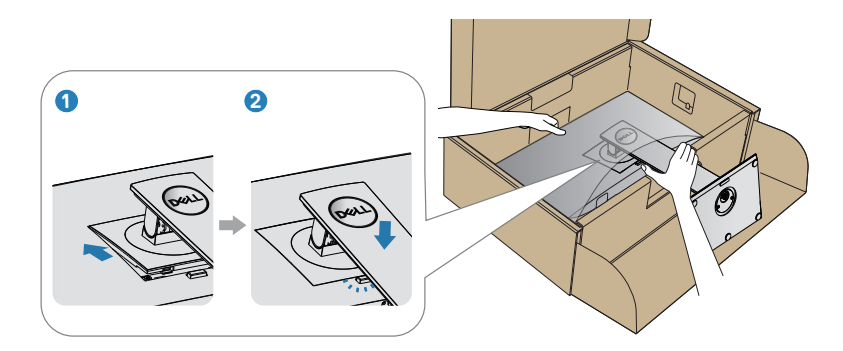

**7.** Aşezaţi monitorul în poziţie verticală.

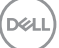

### <span id="page-27-0"></span>**Conectarea monitorului**

- **AVERTIZARE: Înainte de a începe oricare dintre procedurile din această secțiune, respectați [Instrucţiunile privind siguranţa.](#page-69-1)**
- **NOTĂ: Nu conectati toate cablurile simultan la computer. Vă recomandăm să treceţi cablurile prin gaura de organizare a cablurilor înainte de a le conecta la monitor.**

Pentru a conecta monitorul la computer:

- **1.** Opriţi computerul şi deconectaţi cablul de alimentare.
- **2.** Conectați cablul DP/USB Tip C de la monitor la computer.

#### **Conectarea cablului DP**

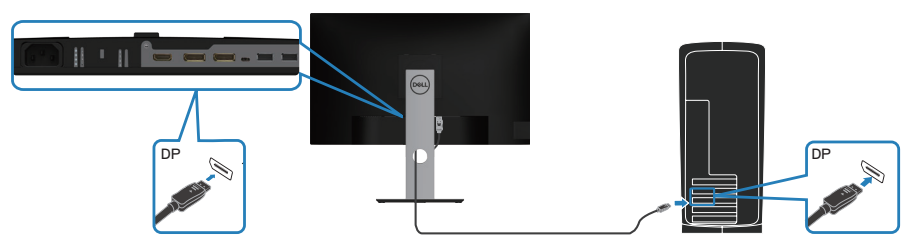

#### <span id="page-27-1"></span>**Conectarea monitorului pentru funcția DP MST (Multi-Stream Transport)**

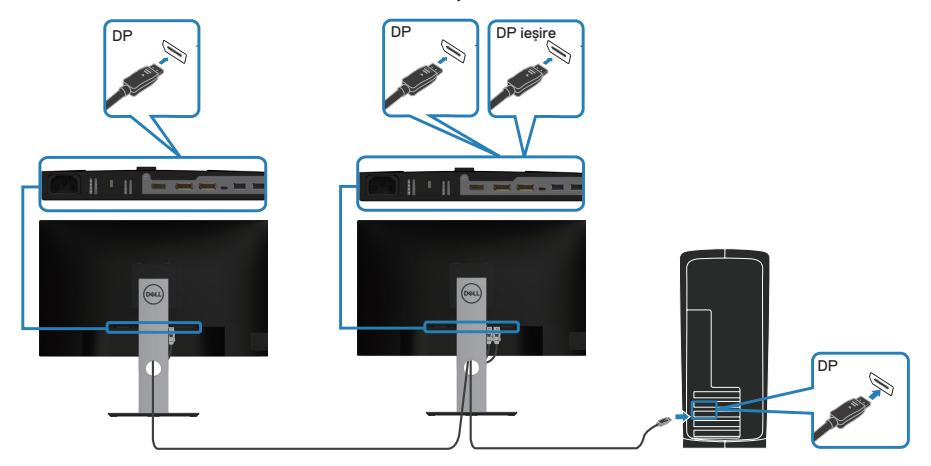

**D**ELI

- <span id="page-28-0"></span>**NOTĂ: Acceptă caracteristica DP MST. Pentru a utiliza această funcție, placa grafică a computerului trebuie să fie certificată pentru DP1.2 cu opțiunea MST.**
- **NOTĂ: Pentru utiliza portul de ieşire DP, îndepărtaţi capacul din cauciuc.**

### **Conectarea cablului USB Tip C**

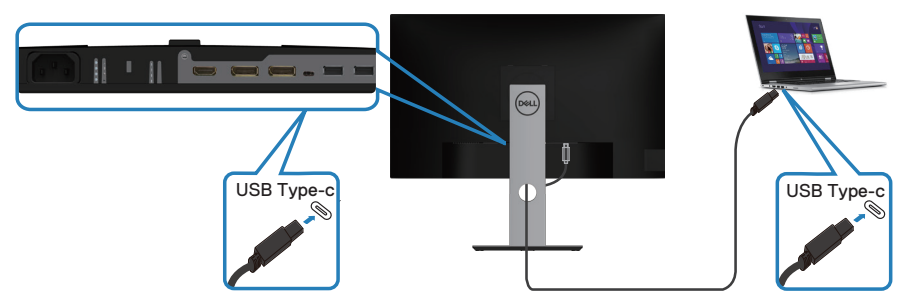

Portul USB Tip C de pe monitor:

- Poate fi utilizat alternativ ca port USB Tip C sau DisplayPort 1.2.
- Acceptă alimentarea cu energie prin USB (PD), cu profiluri de până la 65 W.
- **NOTĂ: Indiferent de necesarul de energie/consumul efectiv de energie al laptopului sau de nivelul de încărcare rămas al bateriei, monitorul este proiectat pentru a vă alimenta laptopul cu energie de până la 65 W.**

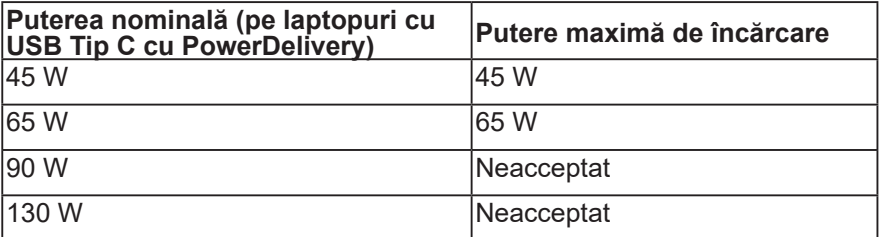

**D**<sup></sup>

## <span id="page-29-0"></span>**Conectarea monitorului pentru funcția USB-C MST (Multi-Stream Transport)**

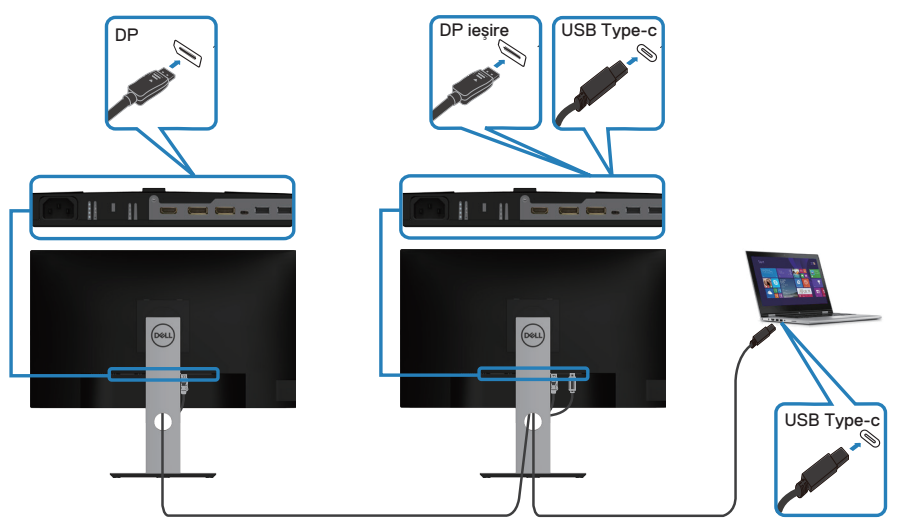

- **NOTĂ: Numărul maxim de monitoare acceptate prin MST depinde de lăţimea de bandă a sursei USB-C.**
- **NOTĂ: Pentru utiliza portul de ieşire DP, îndepărtaţi capacul din cauciuc.**

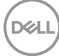

## <span id="page-30-0"></span>**Organizarea cablurilor**

Utilizați fanta de organizare a cablurilor pentru a direcționa cablurile conectate la monitor.

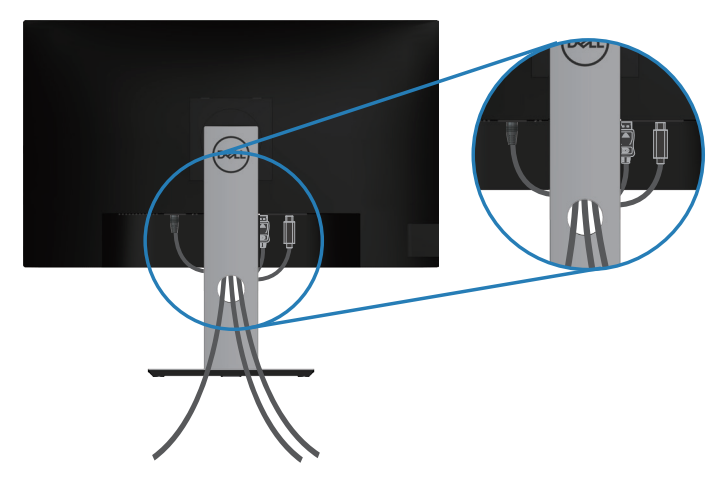

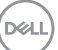

#### <span id="page-31-1"></span><span id="page-31-0"></span>**Scoaterea suportului**

- **NOTĂ: Pentru a preveni zgârierea ecranului la scoaterea suportului, asigurați-vă că monitorul este aşezat pe o suprafață moale şi curată.**
- **NOTĂ: Procedura următoare este valabilă doar pentru suportul livrat împreună cu monitorul. În cazul în care conectați un suport terț, consultați documentația livrată împreună cu acesta.**

Pentru a demonta suportul:

- **1.** Aşezaţi monitorul pe o lavetă moale sau pe o pernă.
- **2.** Ţineţi apăsat butonul de eliberare a suportului.
- **3.** Ridicaţi suportul din monitor.

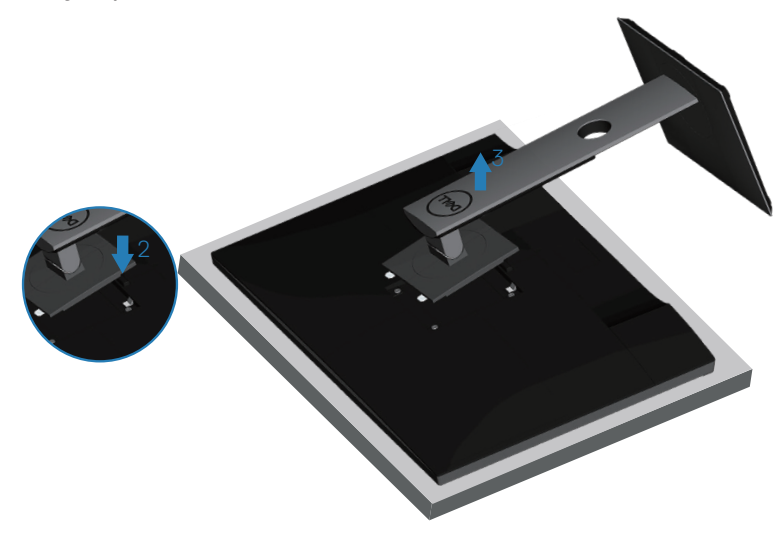

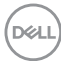

### <span id="page-32-0"></span>**Montarea pe perete (opţional)**

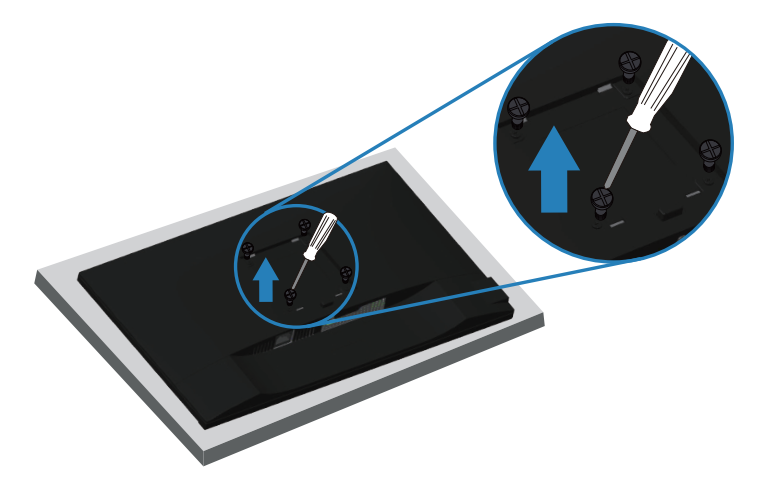

(Dimensiune şurub: M4 x 10 mm).

Consultați documentația livrată cu setul de montare la perete compatibil cu VESA.

- **1.** Așezați monitorul pe o lavetă moale sau o pernă, la marginea biroului.
- 2. Scoateti suportul. Consultați [Scoaterea suportului](#page-31-1) pentru detalii.
- **3.** Strângeți cele patru șuruburi care fixează panoul pe monitor.
- **4.** Ataşaţi pe monitor suportul de montare din setul de montare pe perete.
- **5.** Pentru a monta monitorul pe perete, consultați documentația livrată cu setul de montare la perete.
- **NOTĂ: A se utiliza numai cu suportul de perete CSA sau GS din lista UL cu greutatea minimă/sarcină de 15,08 kg.**

DEL

# <span id="page-33-1"></span><span id="page-33-0"></span>**Funcţionarea monitorului**

## **Porniţi monitorul**

Apăsați pe butonul **D** pentru a porni monitorul.

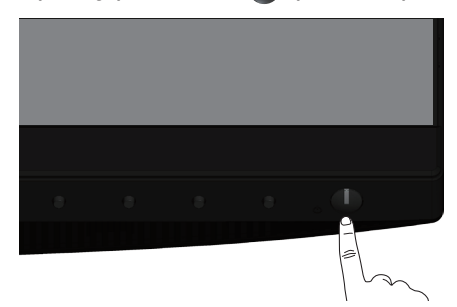

## **Opţiuni referitoare la limbă**

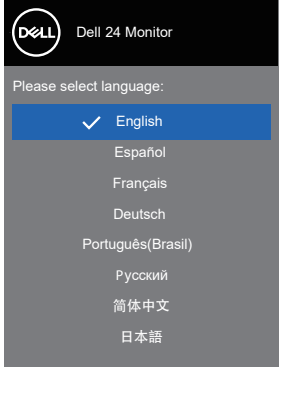

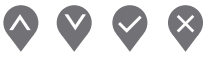

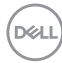

## <span id="page-34-0"></span>**Opţiuni de încărcare USB-C**

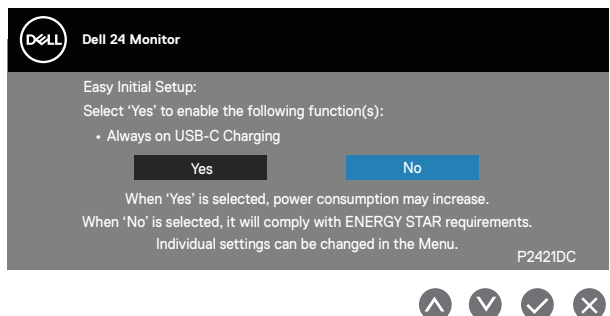

#### **Utilizarea butoanelor de control**

Utilizaţi butoanele de comandă de pe partea din faţă a monitorului pentru a regla setările monitorului.

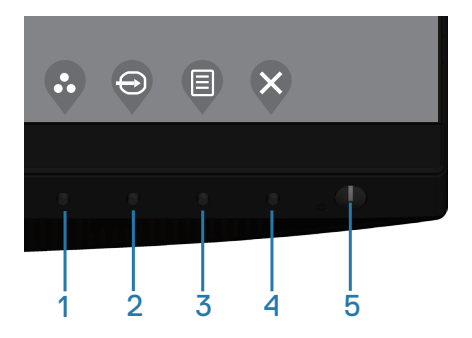

#### **Butoane de control**

Tabelul următor descrie butoanele de control

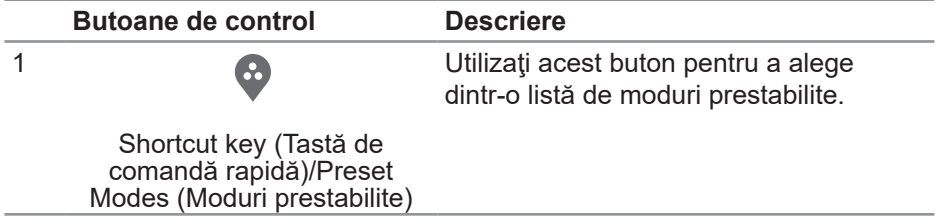

**D**ELL

<span id="page-35-0"></span>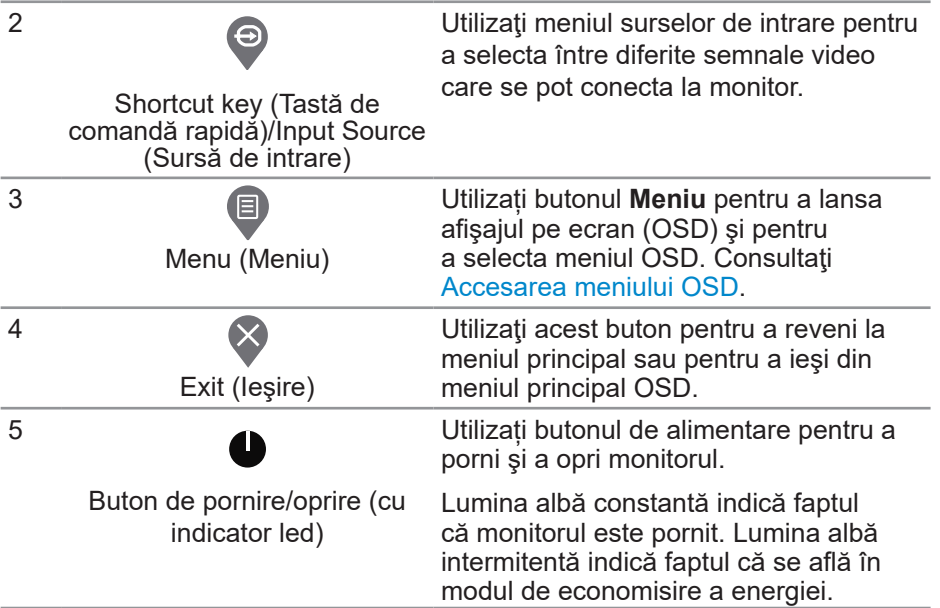

#### **Comenzile OSD**

Utilizaţi butoanele de comandă de pe partea din faţă a monitorului pentru a regla setările imaginii.

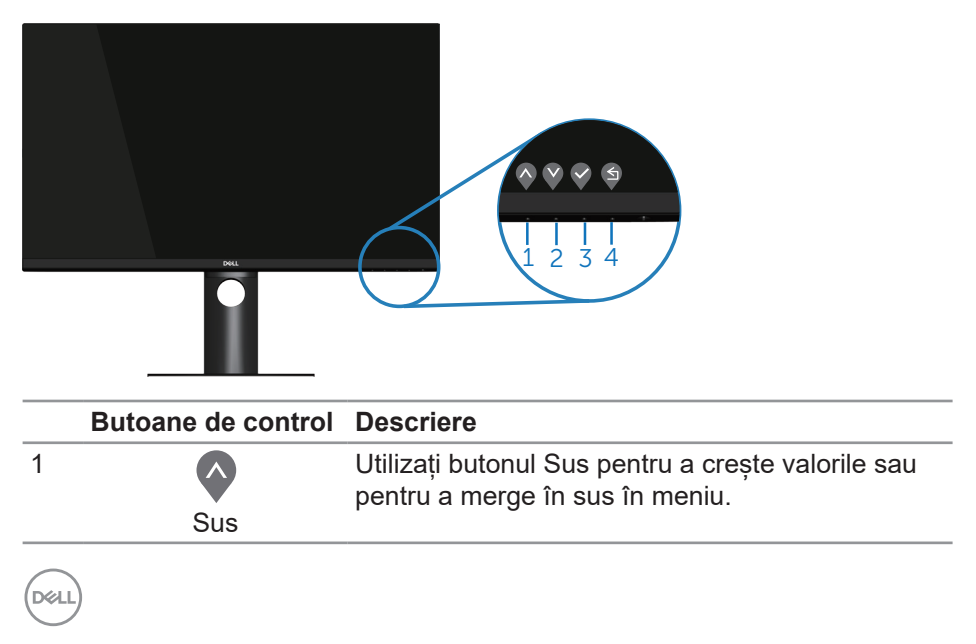

<span id="page-36-0"></span>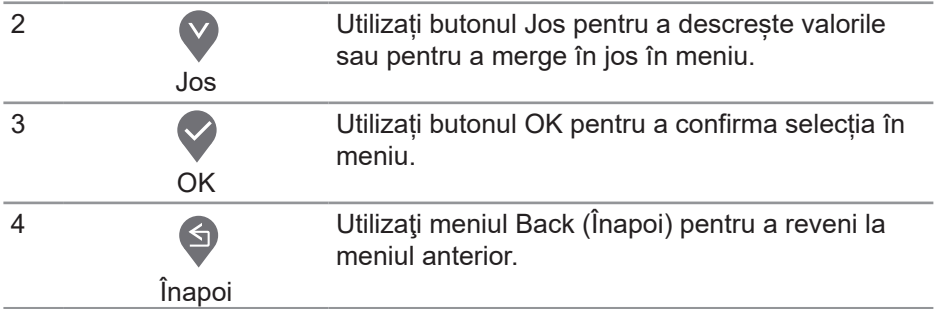

## **Utilizarea meniului afișat pe ecran (OSD)**

#### <span id="page-36-1"></span>**Accesarea meniului OSD**

- **NOTĂ: Orice modificare se salvează în mod automat atunci când treceţi la alt meniu, ieşiţi din meniul OSD sau aşteptaţi ca meniul OSD să se închidă automat.**
	- **1.** Apăsați pe butonul **e** pentru a afișa meniul principal OSD.

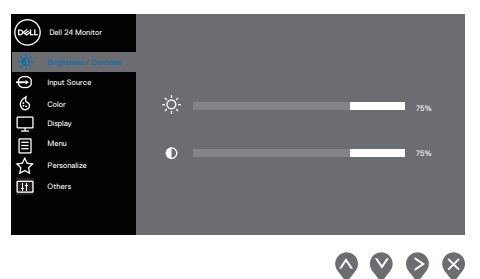

- **2.** Apăsați pe butoanele  $\bullet$  și  $\bullet$  pentru a vă deplasa între opțiunile setărilor. Când treceţi de la o pictogramă la alta, opţiunea este evidenţiată.
- **3.** Apăsați o dată pe butonul  $\heartsuit$  sau  $\heartsuit$  sau  $\heartsuit$  pentru a activa optiunea evidențiată.
- **4.** Apăsați pe butonul  $\Diamond$  și  $\Diamond$  pentru a selecta parametrul dorit.
- **5.** Apăsați pe  $\diamondsuit$  și apoi utilizați butoanele  $\diamondsuit$  și  $\checkmark$ , în funcție de indicatoarele din meniu, pentru a efectua modificările.
- **6.** Selectati ♥ pentru a reveni la meniul anterior sau ♥ pentru a accepta si a reveni la meniul anterior.

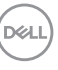

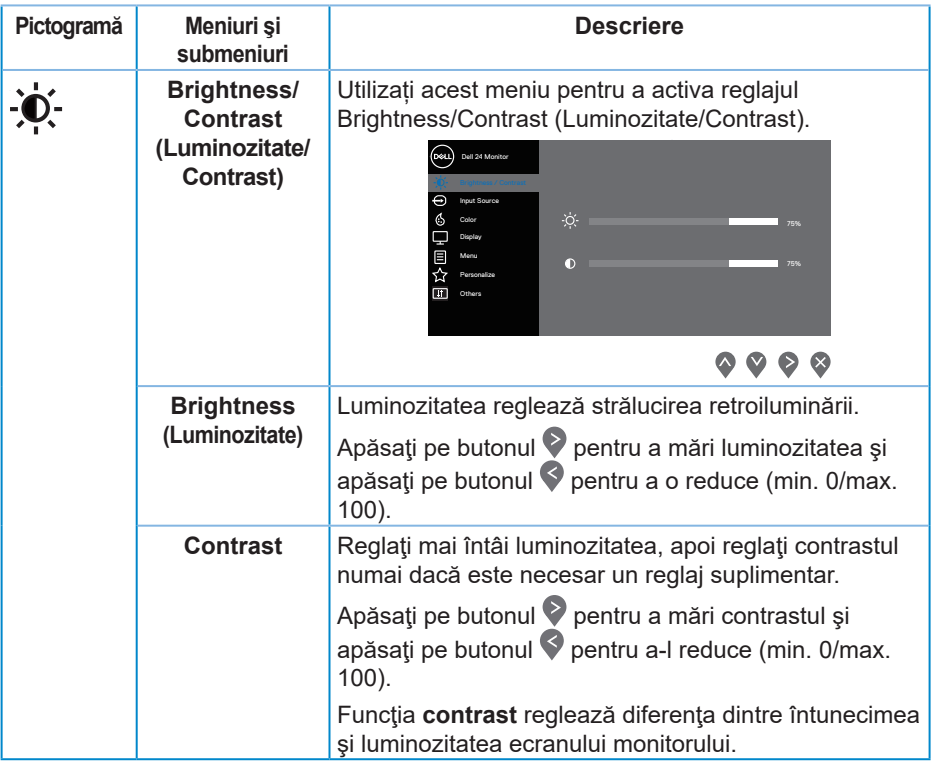

 $(\overline{DCL}$ 

<span id="page-38-0"></span>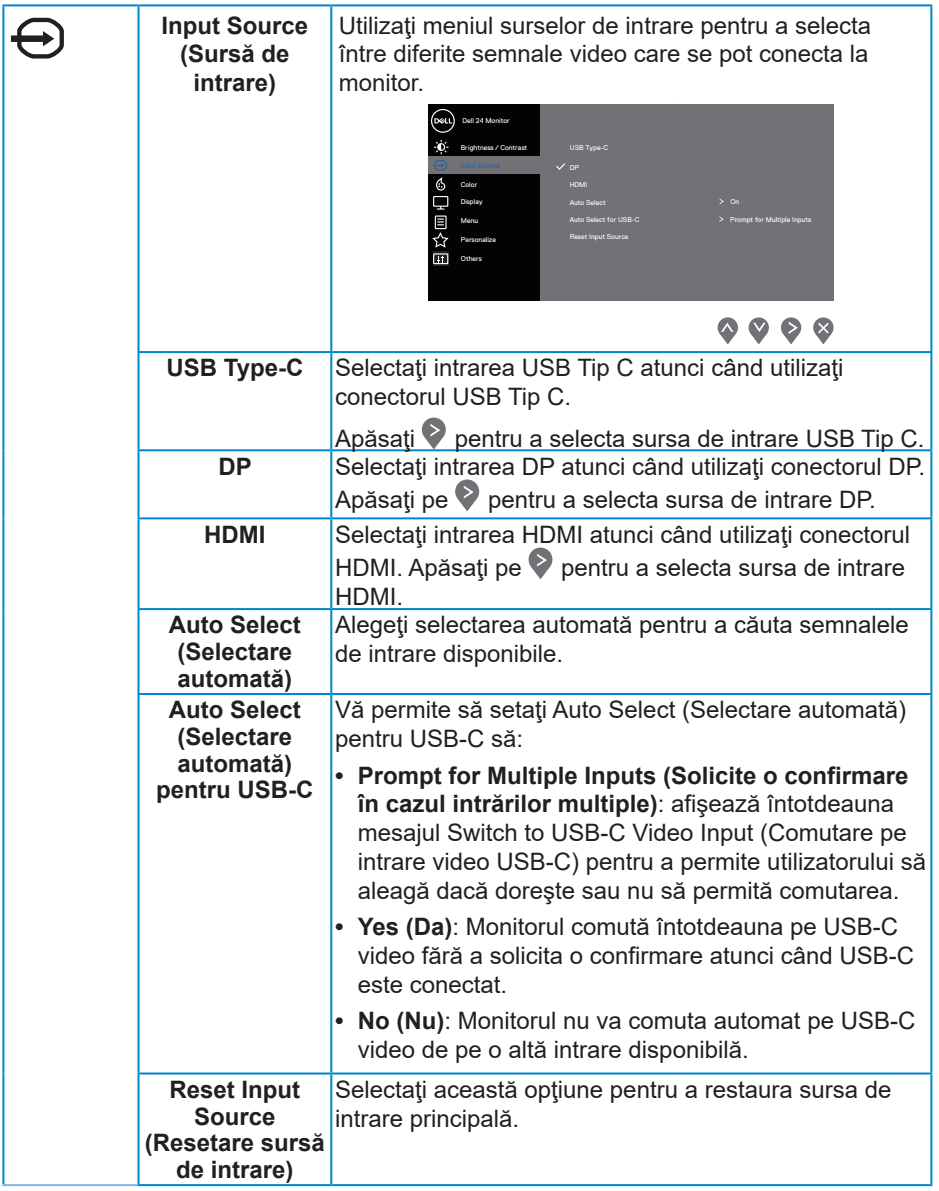

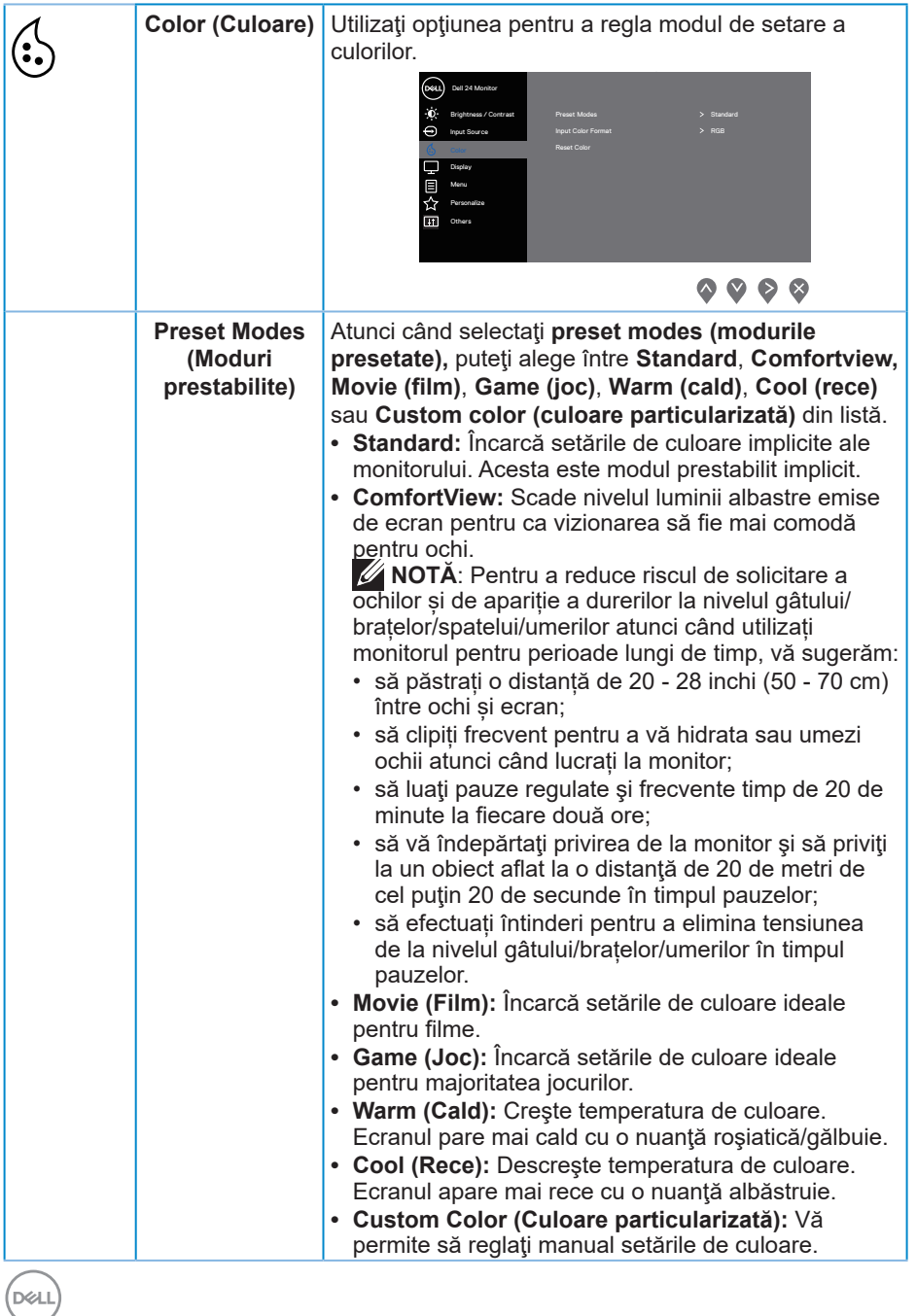

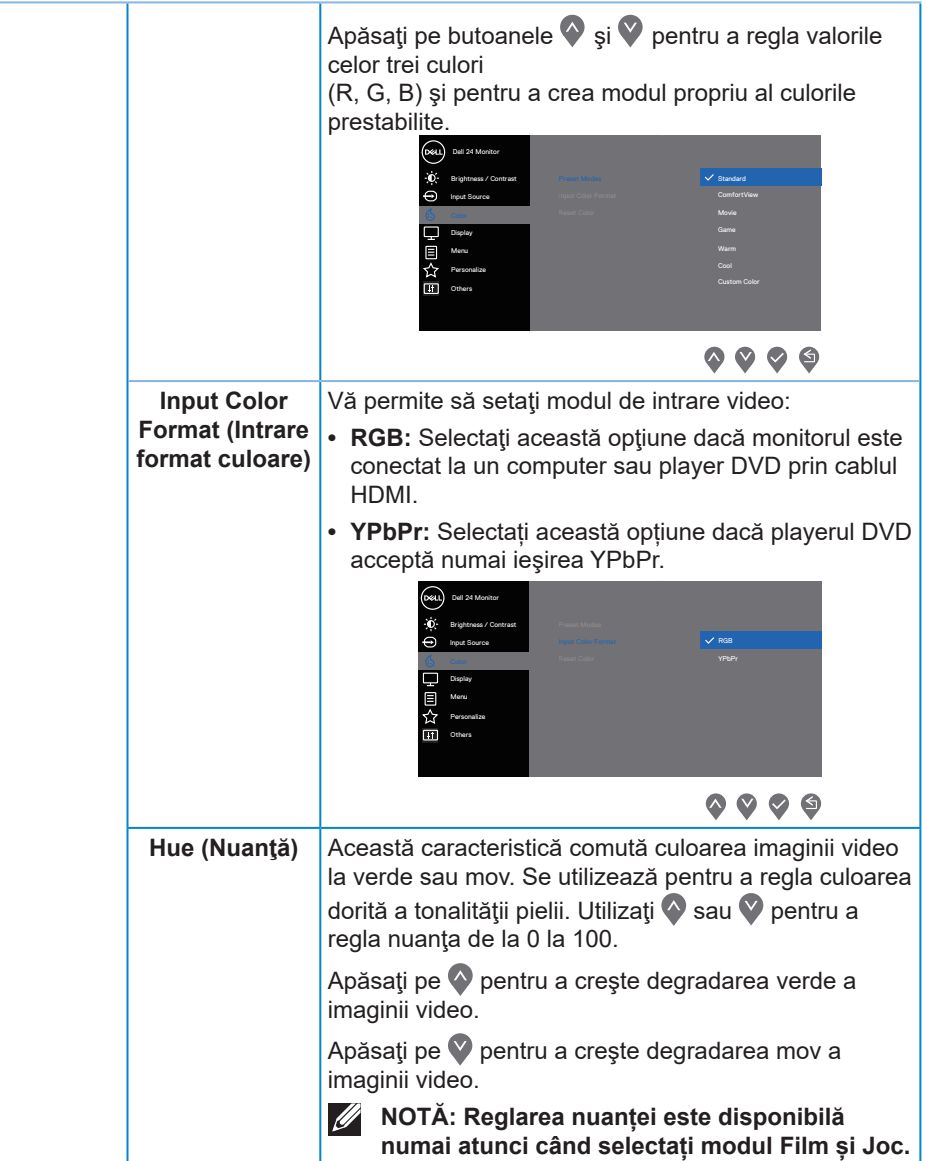

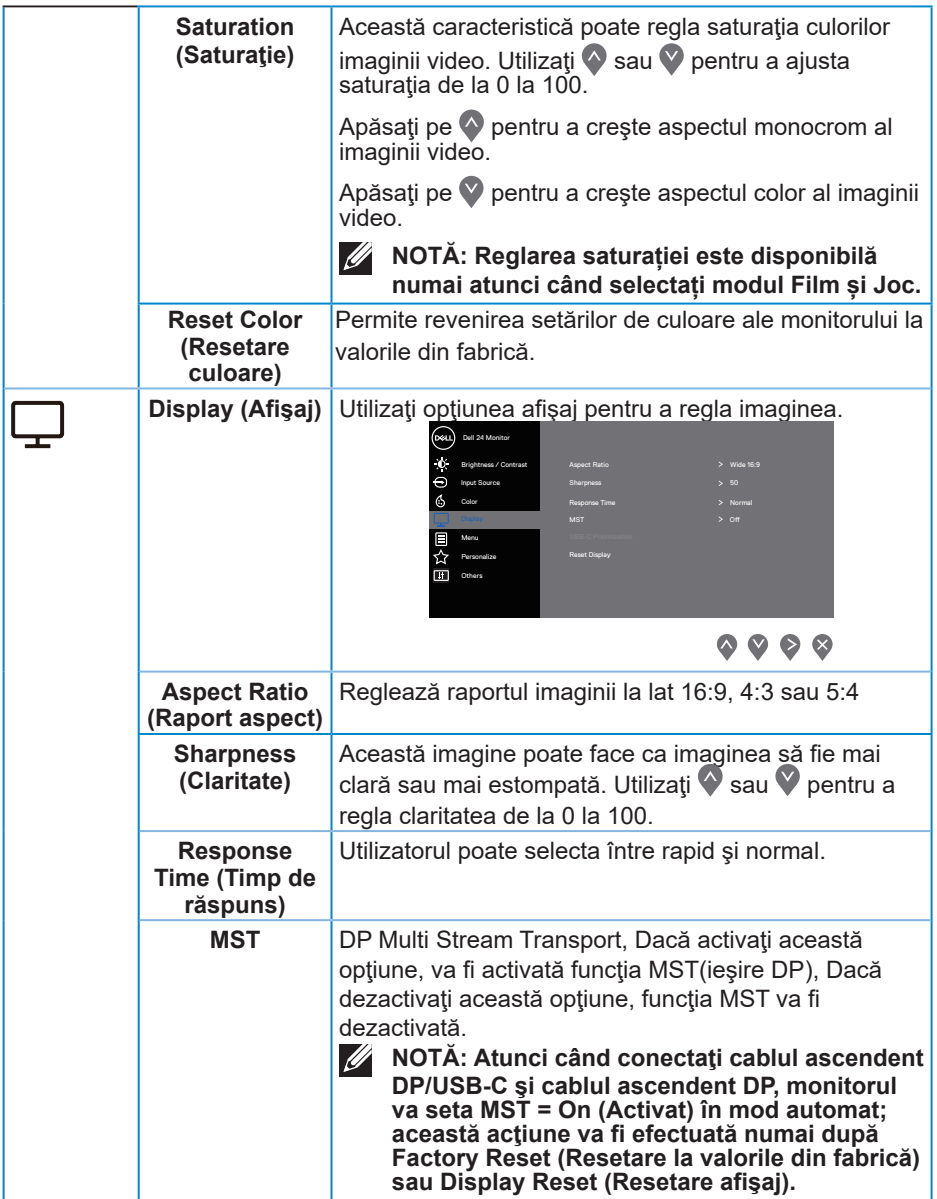

### **42** │ **Funcţionarea monitorului**

 $($ DELL

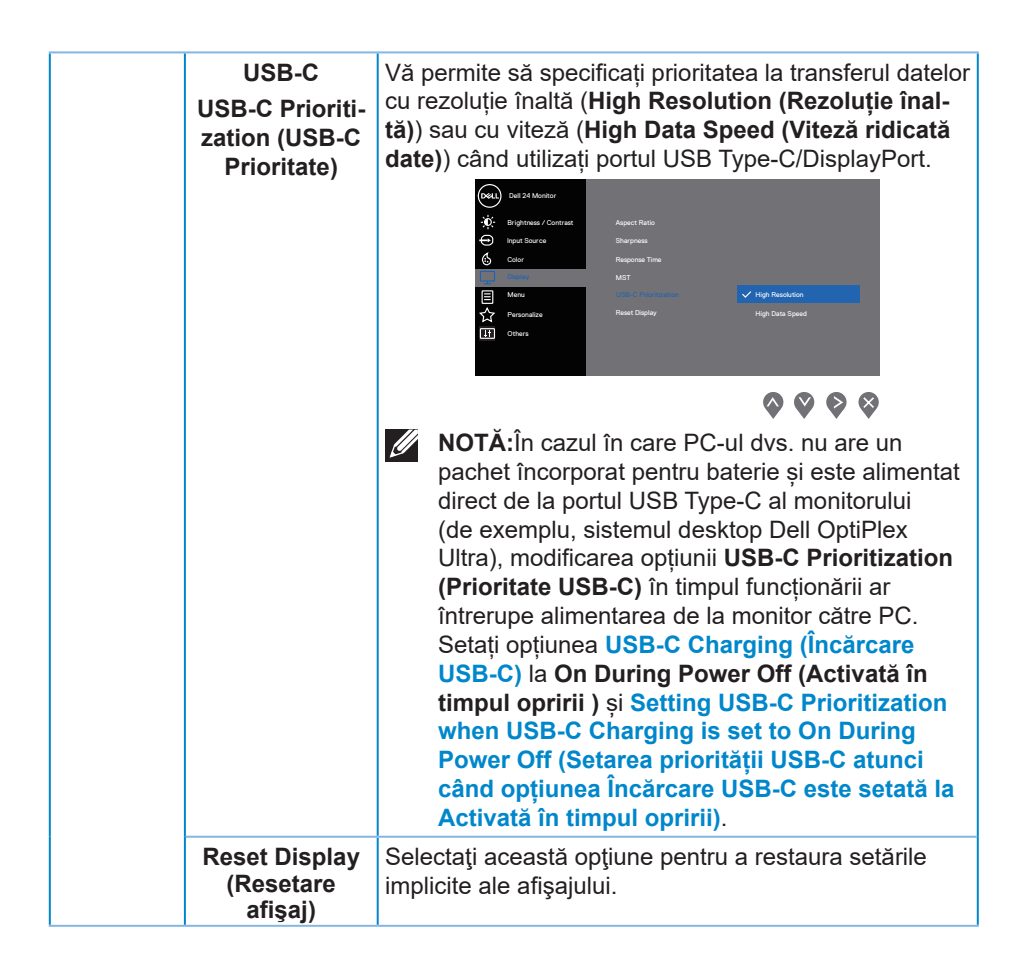

DØLI

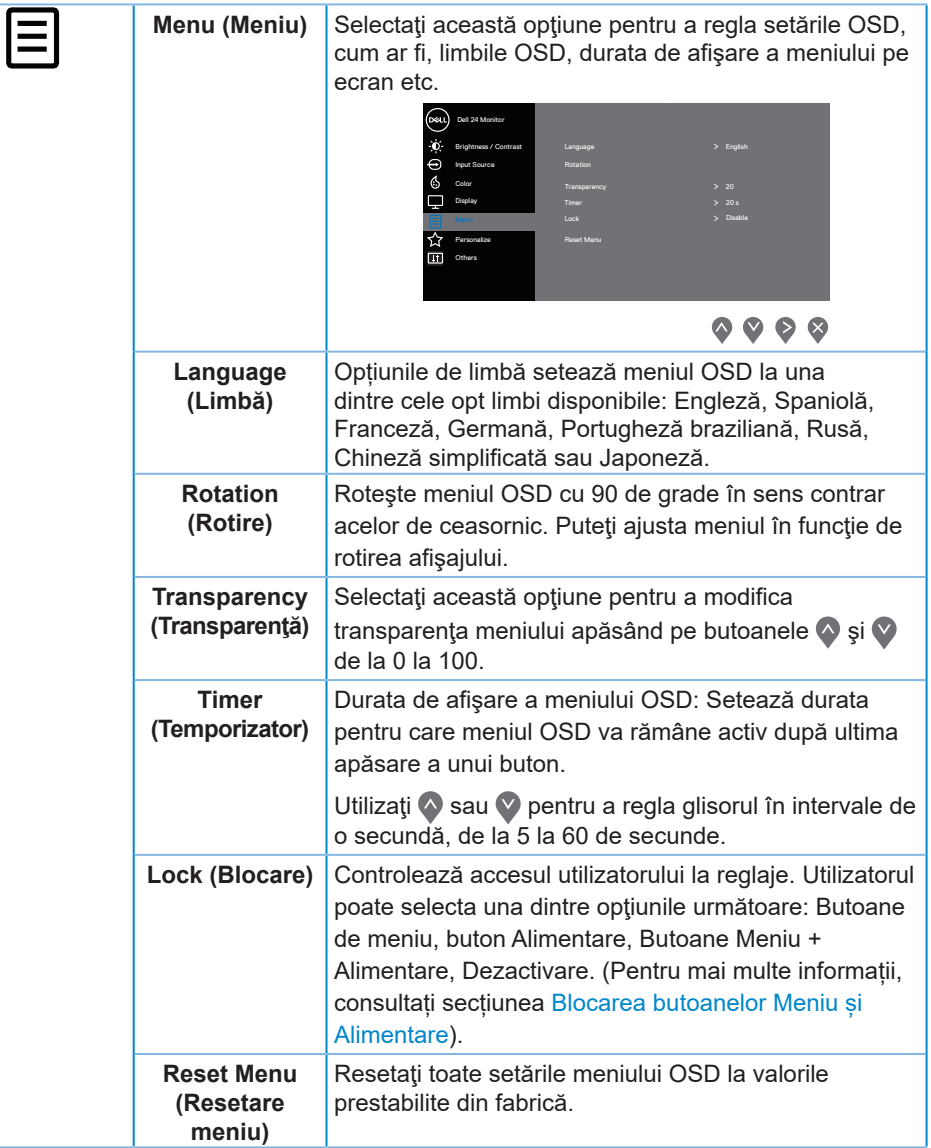

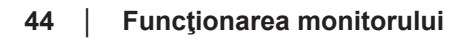

 $(\overline{DCL}$ 

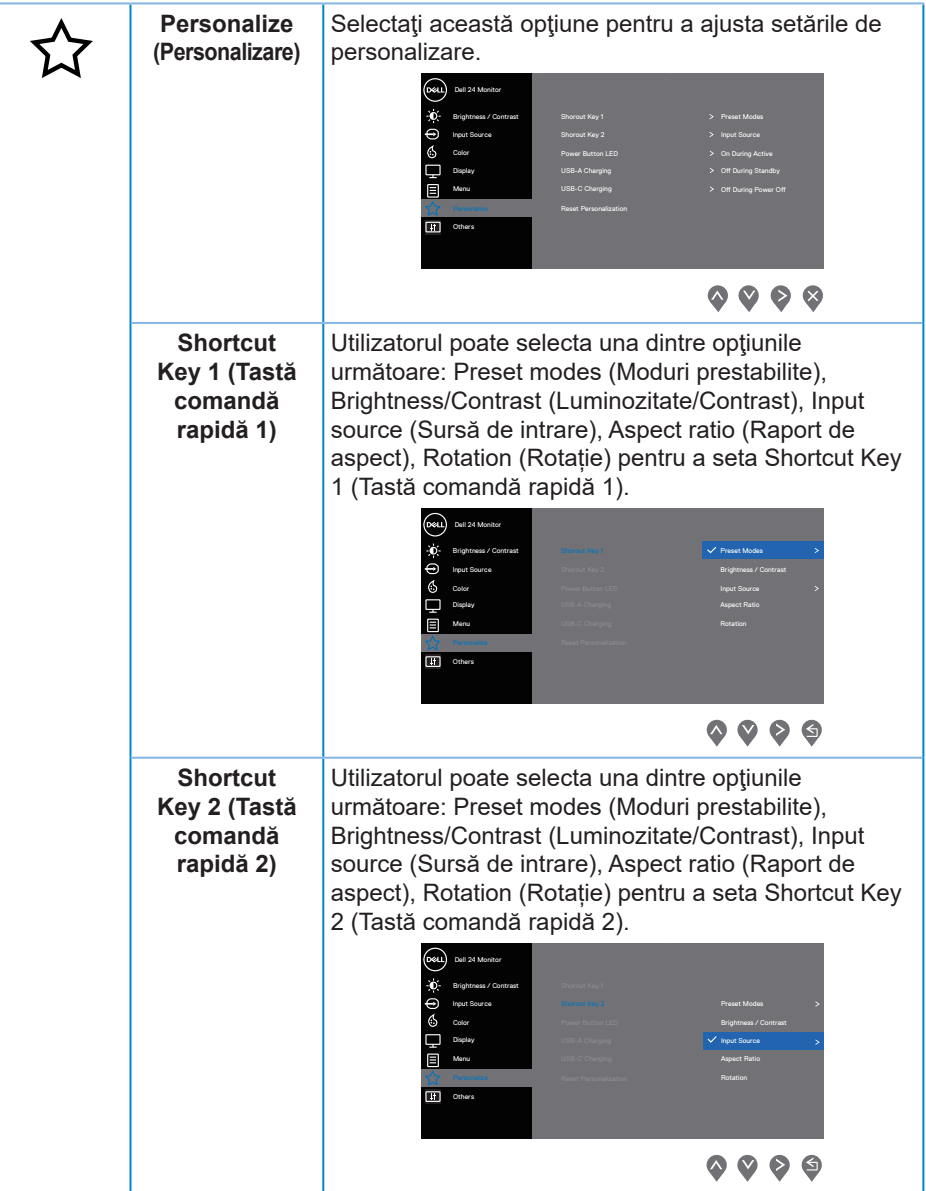

 $(\sim$ LL

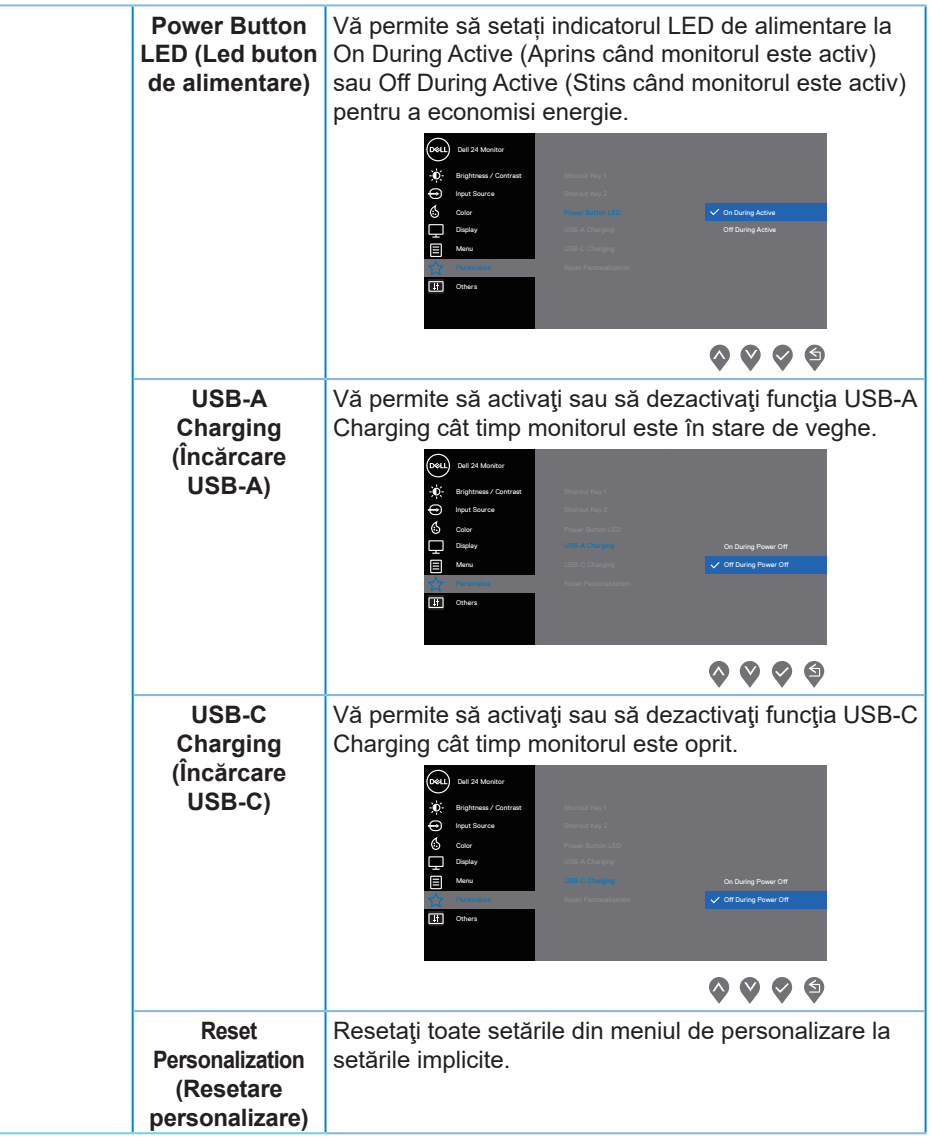

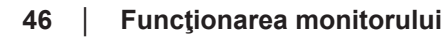

<span id="page-45-0"></span>(dell

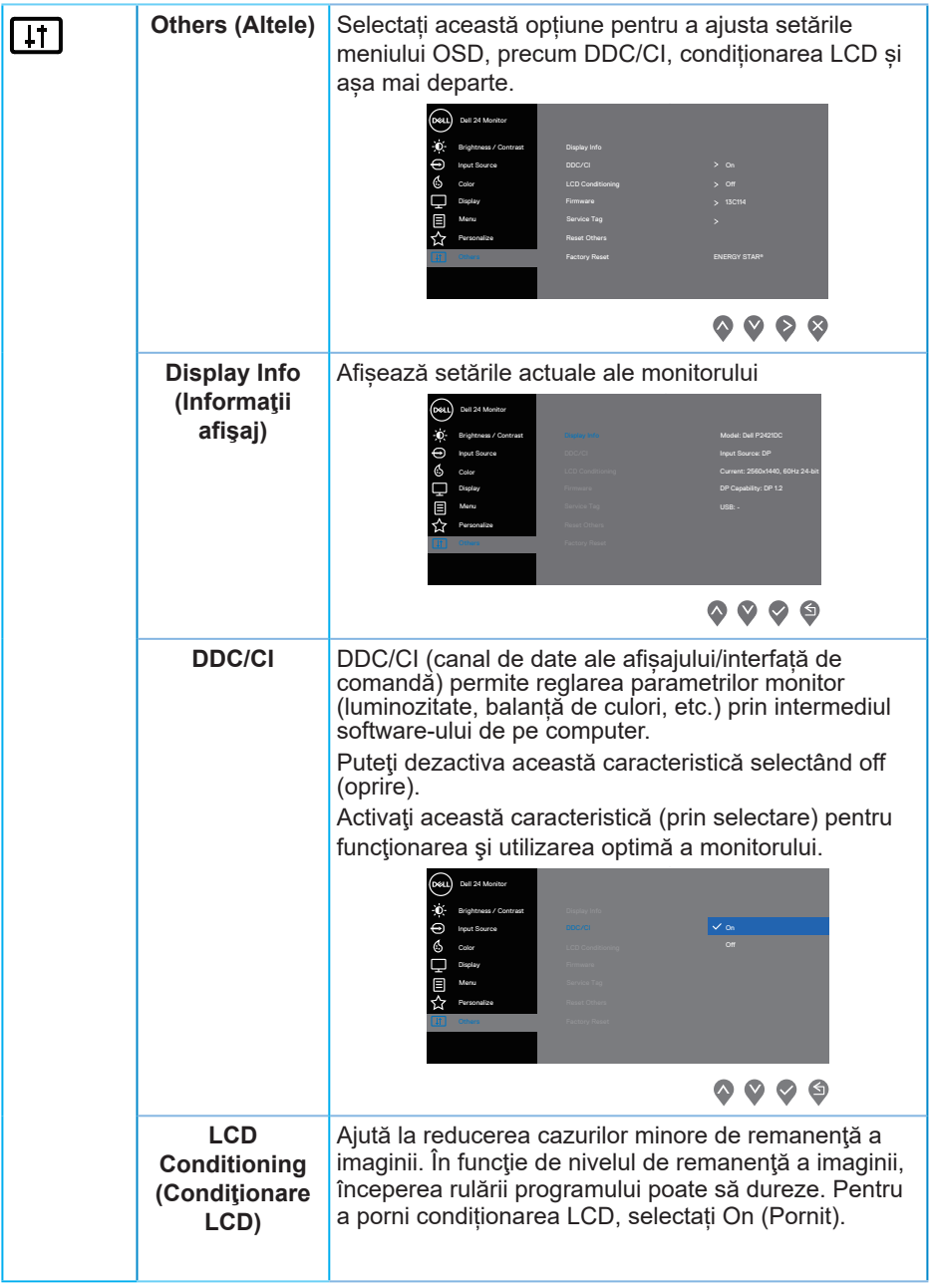

(dell

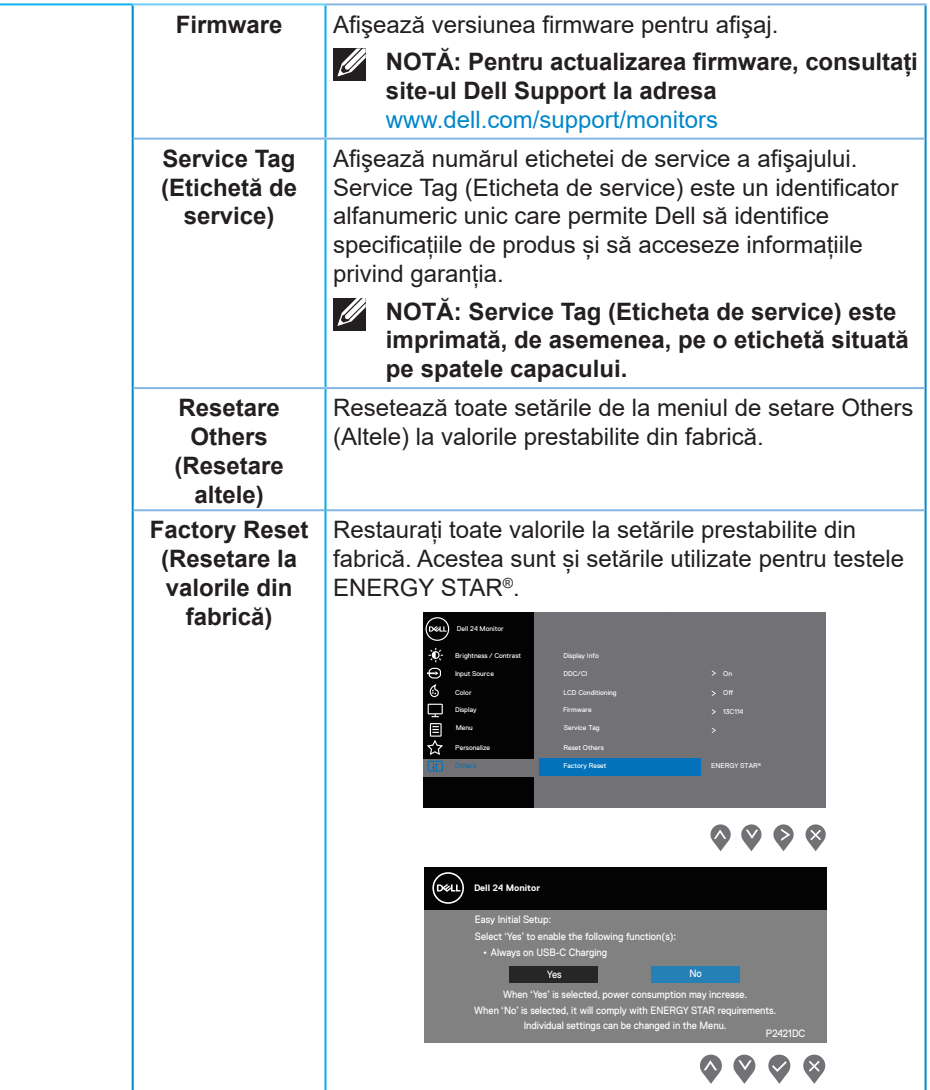

**NOTĂ: Monitorul are o caracteristică încorporată de calibrare automată a luminozităţii pentru a compensa îmbătrânirea ledurilor.**

DELL

#### <span id="page-48-1"></span><span id="page-48-0"></span>**Blocarea butoanelor Meniu și Alimentare**

Controlează accesul utilizatorului la reglaje.

Setarea prestabilită a funcției de blocare a butoanelor de Meniu și Alimentare este dezactivare.

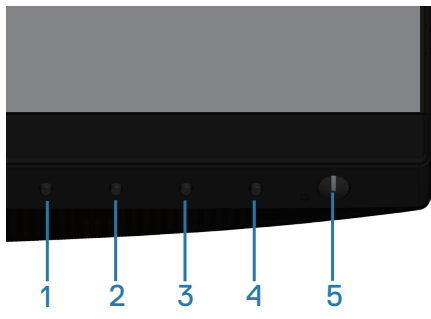

Pentru a intra în meniul de blocare: Mențineți apăsată tasta Ieșire (butonul 4) timp de 4 secunde pentru a afisa meniul de blocare (când butoanele Meniu și Alimentare sunt deblocate), apare un meniu de blocare și este amplasat în coltul din dreapta jos al ecranului de afisare.

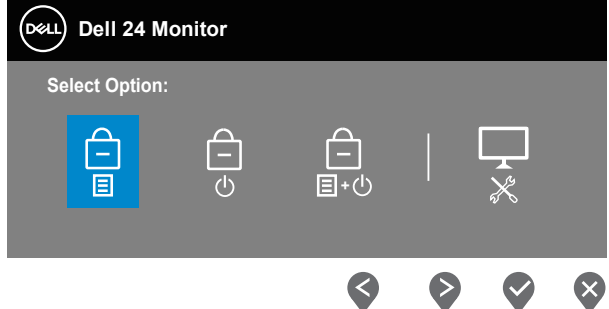

Pentru a intra în meniul de deblocare: Mențineți apăsată tasta Ieșire (butonul 4) timp de 4 secunde pentru a afișa meniul de blocare (când butoanele Meniu și Alimentare sunt blocate), apare un meniu de deblocare și este amplasat în colțul din dreapta jos al ecranului de afișare.

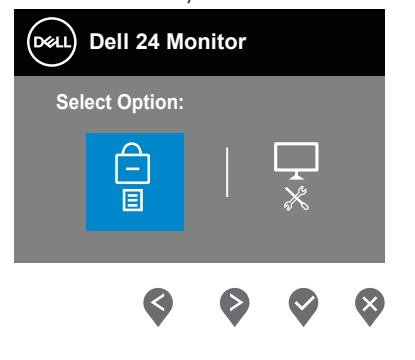

DØLI

Există trei niveluri de blocare.

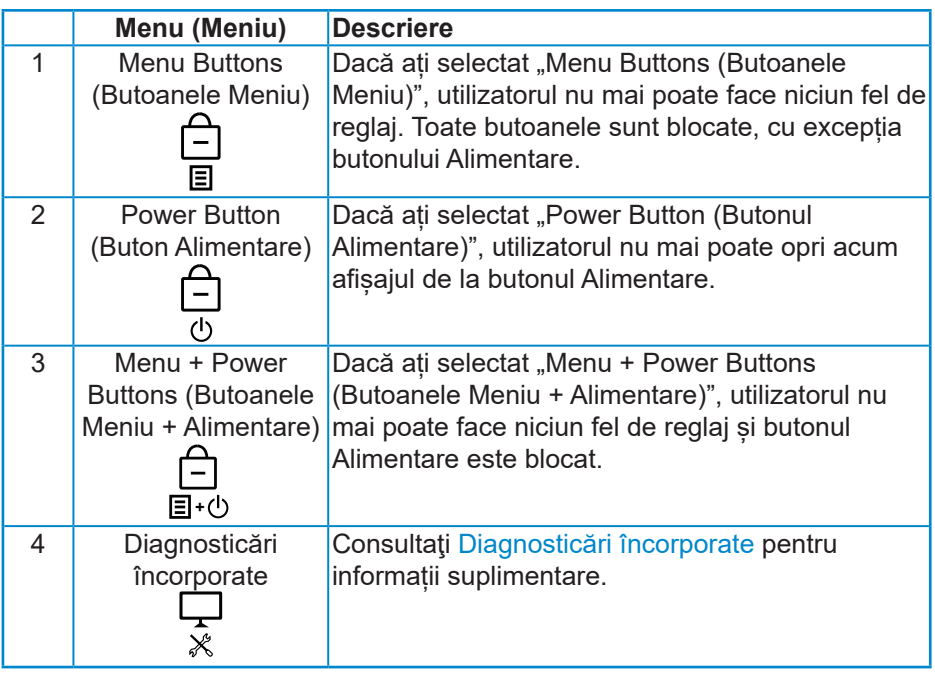

#### **NOTĂ: Pentru a accesa meniul de blocare sau de deblocare – apăsați și mențineți apăsată tasta Ieșire (butonul 4) timp de 4 secunde.**

Pictograma  $\triangleq$  va apărea în centrul ecranului de afisare atunci când există următoarele condiții, ceea ce înseamnă că butoanele Meniu și Alimentare sunt în stare de blocare.

- **1.** Apăsați pe tasta Sus (butonul 1), tasta Jos (butonul 2), tasta Meniu (butonul 3) sau tasta Ieșire (butonul 4) atunci când este activă starea de blocare a "Menu Buttons (Butoanelor Meniu)".
- **2.** Apăsați pe tasta Alimentare (butonul 5) atunci când este activă starea de blocare a "Power Button (Butonului Alimentare)".
- **3.** Apăsați pe orice buton al monitorului dacă acesta este în starea de blocare a "Menu + Power Buttons (Butoanelor Meniu + Alimentare)".

Dacă butoanele Meniu și Alimentare sunt în starea de blocare, mențineți apăsată tasta Ieșire (butonul 4) timp de 4 secunde pentru a accesa meniul de deblocare.

Apoi, alegeți și aplicați pictograma de deblocare  $\rho_{\text{E}}$  pentru a elibera blocarea butoanelor Meniu și Alimentare.

#### <span id="page-50-0"></span>**Mesajele de avertizare ale meniului OSD**

Dacă monitorul nu acceptă o anumită rezoluţie, se afişează mesajul următor:

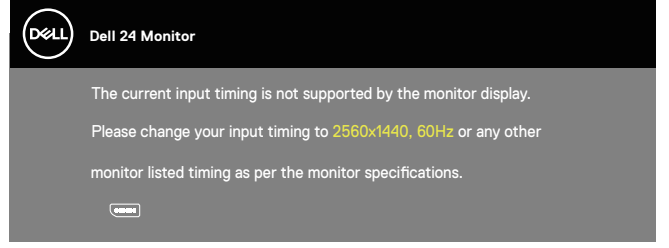

Acest lucru înseamnă că monitorul nu se poate sincroniza cu semnalul primit de la computer. Consultați Monitor specifications pentru gamele de frecvență orizontală şi verticală valabile pentru acest monitor. Modul recomandat este 2560 x 1440.

Înainte de dezactivarea funcţiei **DDC/CI** , se afişează mesajul următor:

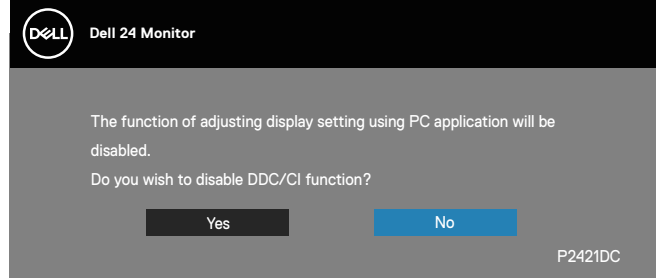

Dacă monitorul trece la modul **Power Save** (Economisire energie), apare mesajul următor:

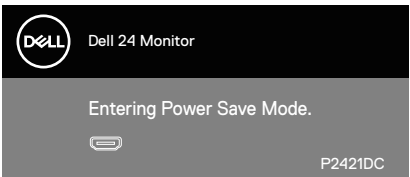

Dacă apăsați pe orice buton, cu excepția celui de alimentare, va apărea mesajul următor, în funcție de intrarea selectată:

**NO** 

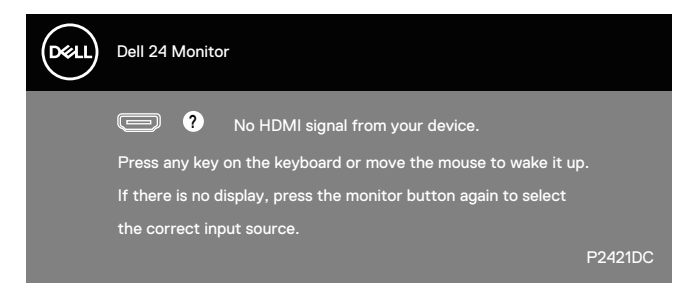

Dacă nu s-a conectat cablul HDMI, DP sau USB tip C, apare o casetă de dialog care pluteşte, ca mai jos. Monitorul a trece la modul de economisire a energiei după 4 minute, dacă rămâne în această stare.

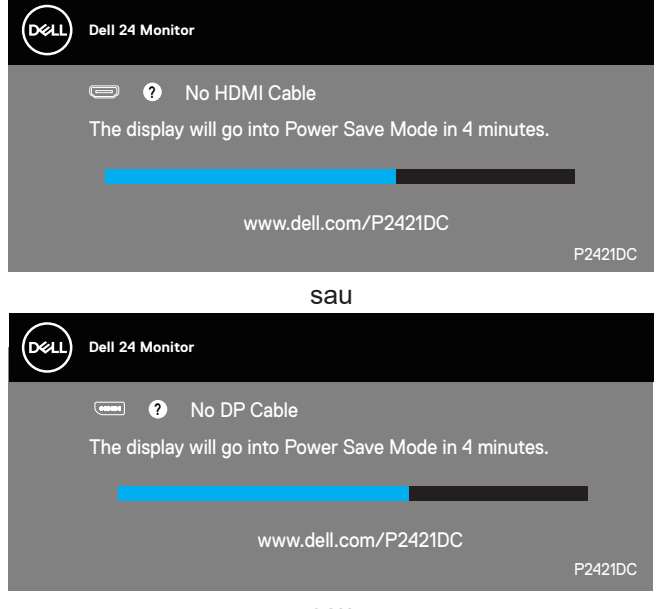

sau

**DGL** 

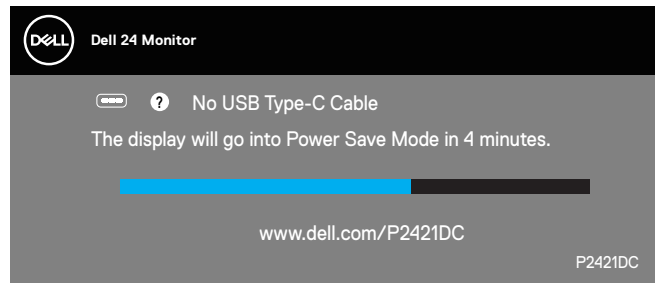

Cât timp cablul care acceptă modul alternativ DP este conectat la monitor va fi afişat un mesaj, în următoarele condiţii:

- Dacă funcţia Auto Select (Selectare automată) pentru USB-C este setată pe Prompt for Multiple Inputs (Solicitare confirmare pentru intrări multiple).
- Atunci când cablul DP este conectat la monitor.

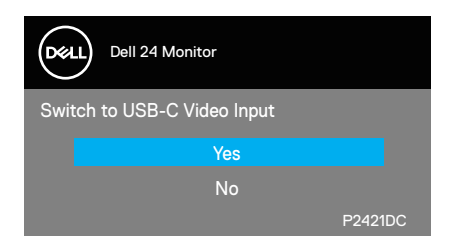

OSD funcţionează numai în modul de funcţionare normal. Dacă apăsaţi pe orice buton în modul activ oprit, se va afişa mesajul următor:

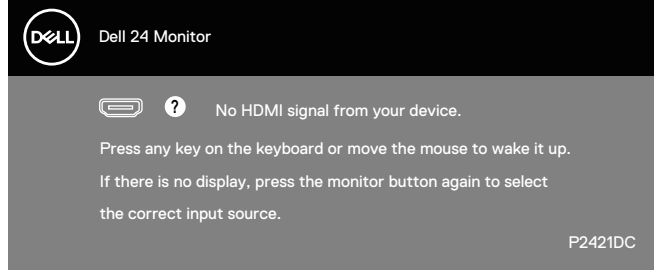

Activati computerul și monitorul pentru a avea acces la OSD. Consultați [Depanarea](#page-59-1) pentru informații suplimentare.

DEL

Când funcția **MST** este pornită și opțiunea **USB-C Prioritization (Prioritate USB-C)** este setată la **High Resolution (Rezoluție înaltă)**,dacă este selectată opțiunea **Factory Reset (Resetare la valorile din fabrică)**, apare următorul mesaj:

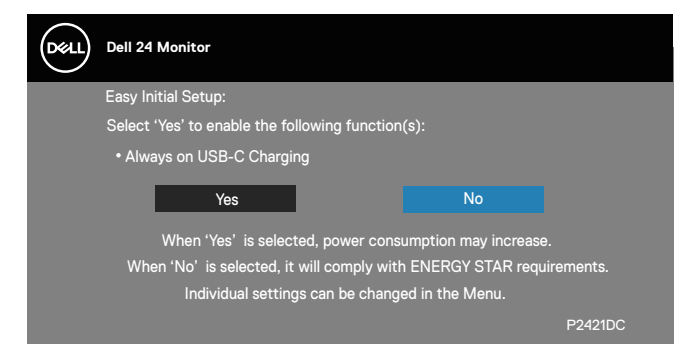

Când este selectat **Yes (Da),** apare următorul mesaj:

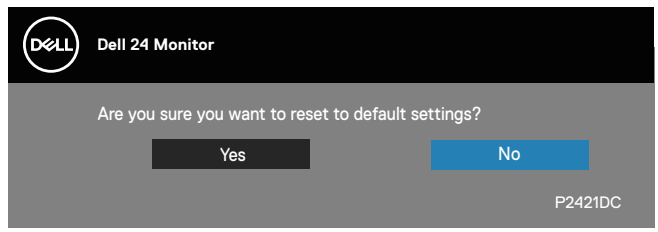

Dacă opțiunea USB-C Charging (Încărcare USB-C) = "On During Power Off" (Activată în timpul opririi), va apărea următorul mesaj de avertizare când utilizatorul modifică manual prioritatea USB-C de la valoarea stocată curent.

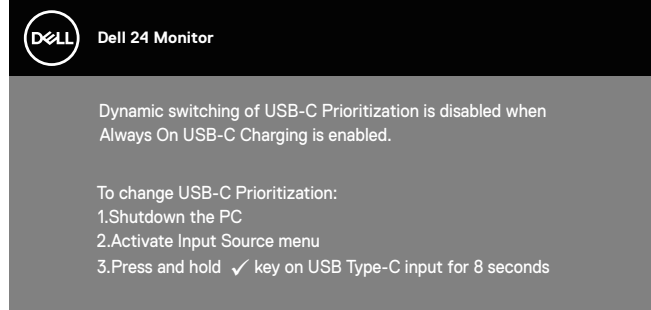

Consultați [Troubleshooting \(Depanare\)](#page-59-1) pentru mai multe informații.

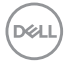

## <span id="page-54-0"></span>**Configurarea monitorului**

#### **Setarea rezoluţiei maxime**

Pentru a seta rezoluția maximă a monitorului:

În Windows 7, Windows 8, Windows 8.1 și Windows 10:

- **1.** Numai pentru Windows 8 si Windows 8.1, selectati panoul Desktop pentru a comuta desktopul clasic.
- **2.** Faceți clic dreapta pe desktop şi faceți clic pe **Screen Resolution (Rezoluţie ecran)**.
- **3.** Faceţi clic în lista verticală cu rezoluţia ecranului şi selectaţi **2560 x 1440**.
- **4.** Faceţi clic pe **OK**.

Dacă nu vedeţi opțiunea **2560 x 1440** , probabil va trebui să actualizați driverul video. În funcție de computer, finalizați una dintre procedurile următoare:

Dacă aveţi un desktop Dell sau un computer portabil:

• Mergeti la [www.dell.com/support](http://www.dell.com/support), introduceti eticheta de service a computerului şi descărcaţi cel mai recent driver al plăcii video.

Dacă utilizați alt computer decât Dell (portabil sau desktop):

- Mergeți la site-ul de asistență al computerului și descărcați cele mai recente drivere video.
- Mergeti la site-ul web al plăcii video și descărcați cele mai recente drivere video.

#### **Dacă aveți un desktop sau un computer portabil Dell cu acces la internet**

- Mergeti la www.dell.com/support, introduceti eticheta de service si descărcați cel mai recent driver al plăcii video.
- **5.** După instalarea driverelor adaptorului grafic, încercați să setați rezoluția înapoi la **2560 x 1440** .

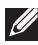

**NOTĂ: Dacă nu puteți seta rezoluția la 2560 x 1440, contactați Dell pentru a afla care este adaptorul grafic care acceptă aceste rezoluții.** <span id="page-55-0"></span>**Dacă aveți un desktop, un computer portabil sau o placă video non-Dell** În Windows 7, Windows 8, Windows 8.1 și Windows 10:

- **1.** Numai pentru Windows 8 si Windows 8.1, selectati panoul Desktop pentru a comuta desktopul clasic.
- **2.** Faceți clic dreapta pe desktop și faceți clic pe **Personalization (Personalizare)**.
- **3.** Faceți clic pe **Change Display Settings (Modificare setări de afișare)**.
- **4.** Faceți clic pe **Advanced Settings (Setări complexe)**.
- **5.** Identificați furnizorul controlerului grafic din descrierea din partea de sus a ferestrei (de ex., NVIDIA, ATI, Intel etc.).
- **6.** Consultați site-ul web al furnizorului plăcii grafice pentru driverul actualizat (de exemplu, **[www.ATI.com](http://www.ATI.com)** SAU **[www.AMD.com](http://www.NVIDIA.com)**).
- **7.** După instalarea driverelor adaptorului grafic, încercați să setați rezoluția înapoi la **2560 x 1440** .

**D**&LI

## <span id="page-56-0"></span>**Utilizarea înclinării, rotirii și prelungirii verticale**

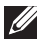

**NOTĂ: Aceste valori sunt aplicabile suportului livrat împreună cu monitorul. Pentru a configura orice alt suport, consultați documentația livrată împreună cu suportul.**

#### **Înclinarea şi pivotarea**

Cu suportul fixat de monitor, puteţi înclina şi pivota monitorul pentru a avea un unghi de vizualizare mai comod.

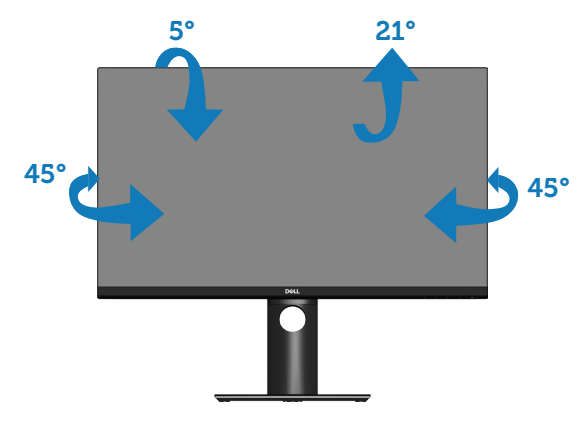

**NOTĂ: Monitorul este livrat din fabrică fără a avea suportul montat.**

#### <span id="page-56-1"></span>**Prelungirea verticală**

**NOTĂ: Suportul poate fi extins vertical până la 130 mm.** 

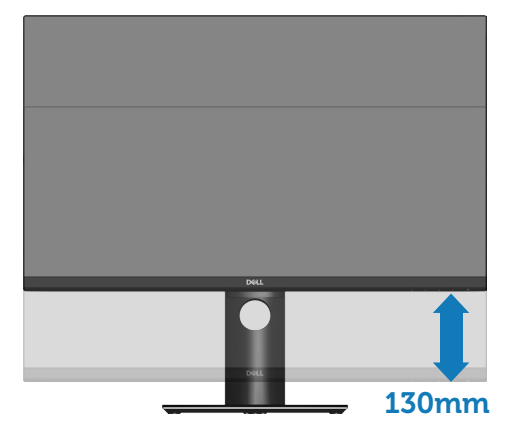

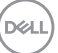

#### <span id="page-57-0"></span>**Rotirea monitorului**

Înainte de a roti monitorul, acesta trebuie extins la maximum pe verticală ([Prelungirea verticală\)](#page-56-1) şi înclinat complet în sus pentru a evita lovirea marginii de jos de monitor.

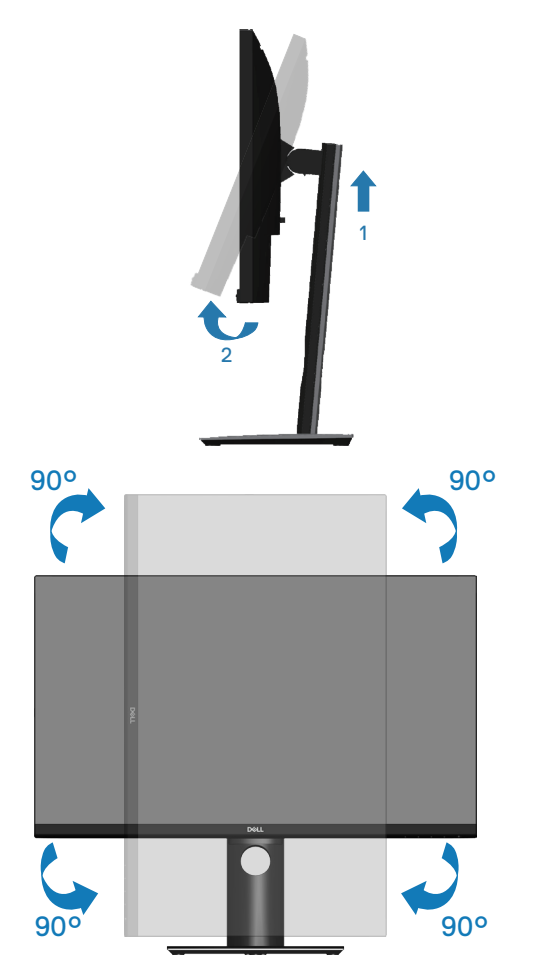

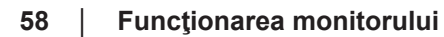

DELL

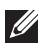

**NOTĂ: Pentru a utiliza funcţia de rotire a afişajului (vizualizarea de tip peisaj sau portret) cu computerul Dell, aveţi nevoie de un driver video actualizat care nu este inclus cu acest monitor. Pentru a descărca driverul pentru placa grafică, accesați www.dell.com/ support și consultați secțiunea Descărcare pentru drivere video pentru a găsi cele mai recente versiuni actualizate ale driverului.**

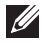

**NOTĂ: În modul de vizualizare de tip portret, puteţi observa o scădere a calităţii aplicaţiilor când se utilizează intensiva grafica (jocuri 3D etc.).**

#### **Reglarea setărilor de rotire a afişajului ale sistemului**

După ce aţi rotit monitorul, trebuie să parcurgeţi procedura de mai jos pentru a regla setările de rotire a afişajului ale sistemului.

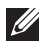

**NOTĂ: Dacă utilizați monitorul împreună cu un computer non-Dell, trebuie să accesați site-ul web al driverului plăcii grafice sau site-ul web al producătorului computerului pentru informații privind rotirea conținutului pe afișaj.**

Pentru a regla setările de rotire a afişajului:

- **1.** Faceți clic dreapta pe desktop și faceți clic pe **Properties (Proprietăţi)**.
- **2.** Selectaţi fila **Settings (Setări)** şi faceţi clic pe **Advanced (Complexe)**.
- **3.** Dacă aveţi placă grafică ATI, selectaţi fila **Rotation (Rotire)** şi setaţi rotirea preferată.
- **4.** Dacă aveți o placă grafică nVidia, faceți clic pe fila **nVidia**, în coloana din partea stângă selectați **NVRotate** și apoi selectați rotirea preferată.
- **5.** Dacă aveţi o placă grafică Intel®, selectaţi fila grafică **Intel** , faceţi clic pe **Graphic Properties (Proprietăţi grafice)**, selectaţi fila **Rotation (Rotire)** şi setaţi rotirea preferată.
- **NOTĂ: Dacă nu vedeți opțiunea de rotire sau aceasta nu funcționează corect, accesați www.dell.com/support şi descărcaţi cel mai recent driver pentru placa dvs. grafică.**

DØLI

## <span id="page-59-1"></span><span id="page-59-0"></span>**Depanarea**

**AVERTIZARE: Înainte de a începe oricare dintre procedurile din această secțiune, respectați [Instrucţiunile privind siguranţa.](#page-69-1)**

#### **Testare automată**

Monitorul vă oferă caracteristica de testare automată care vă permite să verificaţi dacă monitorul funcţionează corect. Dacă monitorul şi computerul sunt corectate în mod adecvat, dar ecranul monitorului rămâne întunecat, rulaţi testarea automată a monitorului parcurgând etapele următoare:

- **1.** Opriţi computerul şi monitorul.
- **2.** Deconectaţi toate cablurile video de la monitor. Astfel, nu trebuie implicat computerul.
- **3. Porniti monitorul.**

Dacă monitorul funcționează corect, detectează faptul că nu există semnal şi apare unul dintre mesajele următoare. Când se află în modul de testare automată, ledul de alimentare rămâne alb.

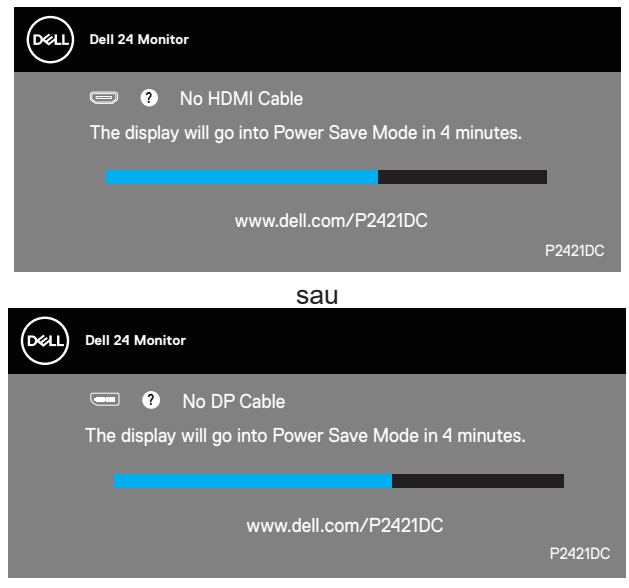

sau

DØ

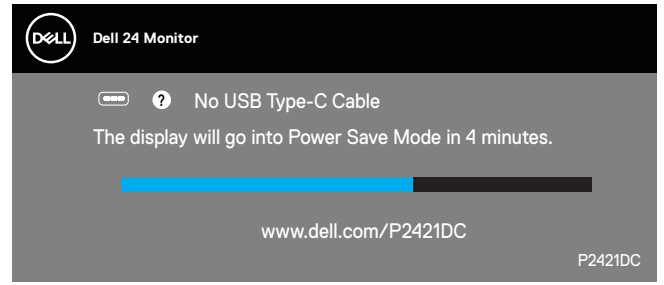

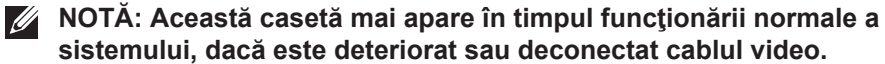

**4.** Opriți monitorul și reconectați cablul video; apoi, porniți computerul și monitorul.

Dacă monitorul rămâne întunecat după ce reconectaţi cablurile, verificaţi controlerul video şi computerul.

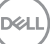

## <span id="page-61-1"></span><span id="page-61-0"></span>**Diagnosticări încorporate**

Monitorul are un instrument de diagnosticare încorporat care vă ajută să stabiliti dacă o anomalie a ecranului este o problemă inerentă a monitorului sau a computerului şi plăcii video.

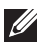

**NOTĂ: Puteți rula diagnosticările încorporate numai atunci când cablul video este deconectat și monitorul se află în modul de testare automată.**

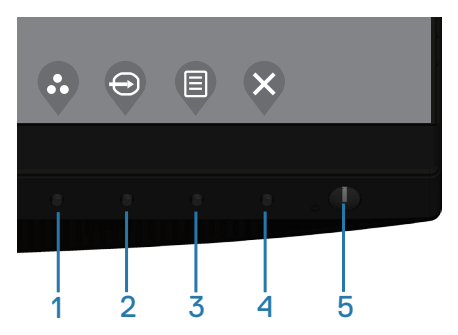

Pentru a rula diagnosticarea încorporată:

- **1.** Asiguraţi-vă că ecranul este curat (nu există particule de praf pe suprafaţa ecranului).
- **2.** Deconectaţi cablurile video de la spatele computerului sau monitorului. Monitorul trece în modul de testare automată.
- **3.** Menţineţi apăsată tasta Ieşire (butonul 4) timp de 4 secunde pentru a accesa meniul de blocare/ deblocare OSD.

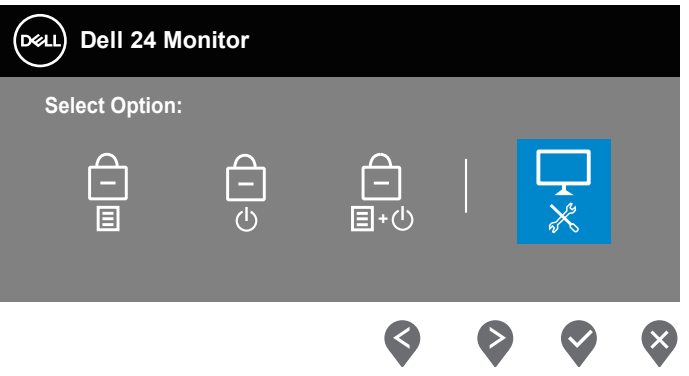

**DGL** 

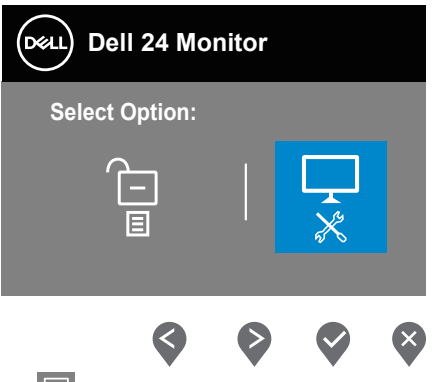

- **4.** Selectați pictograma  $\frac{1}{2}$  pentru a activa diagnosticările încorporate.
- **5.** Verificați cu atenție dacă ecranul are anomalii.
- **6.** Apăsaţi din nou tasta în Sus (butonul 1) de pe capacul din spate. Culoarea ecranului devine gri.
- **7.** Verificaţi dacă afişajul are anomalii.
- **8.** Repetaţi paşii 6 şi 7 pentru a verifica afişajul cu ecrane pe roşu, verde, albastru, negru şi alb şi cu modele de text.

Testul este terminat atunci când apare ecranul de text. Pentru părăsirea funcției, apăsați din nou tasta în Sus (butonul 1).

Dacă nu detectați nicio anomalie a ecranului la utilizarea instrumentului de diagnosticare încorporat, monitorul funcţionează corespunzător. Verificaţi placa video şi computerul.

**DGL** 

## <span id="page-63-0"></span>**Setarea priorității USB-C atunci când opțiunea Încărcare USB-C este setată la Activată în timpul opririi**

Dacă opțiunea [USB-C Charging \(Încărcare USB-C\)](#page-45-0) este setată la **On During Power Off (Activată în timpul opririi)**, monitorul vă permite să specificați setările **USB-C Prioritization (Prioritate USB)** doar când PC-ul este oprit.

- **1.** Asigurați-vă că PC-ul este oprit.
- **2.** Apăsați orice buton de control în afară de butonul de alimentare pentru a afișa meniul cu scurtături pentru **Input Source (Sursă de intrare)**.
- **3.** Utilizati butonul **S** sau **P** pentru a selecta USB Type-C.

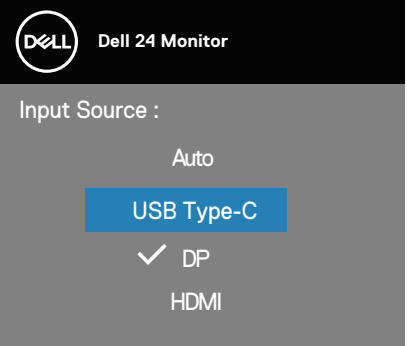

- 4. Tineți apăsat butonul v timp de aproximativ 8 secunde.
- **5.** Va apărea mesajul de configurare **USB-C Prioritization (Prioritate USB-C)**.

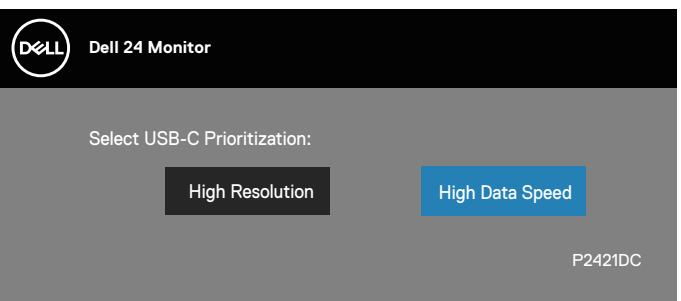

- **6.** Utilizati butonul  $\lozenge$  sau  $\lozenge$  pentru a specifica prioritatea de transfer preferată.
- **7.** Setarea va avea efect după ce porniți PC-ul.

DØLL

## <span id="page-64-0"></span>**Probleme comune**

Tabelul următor conţine informaţii generale despre problemele frecvente ale monitorului pe care le puteţi întâlni şi soluţiile posibile:

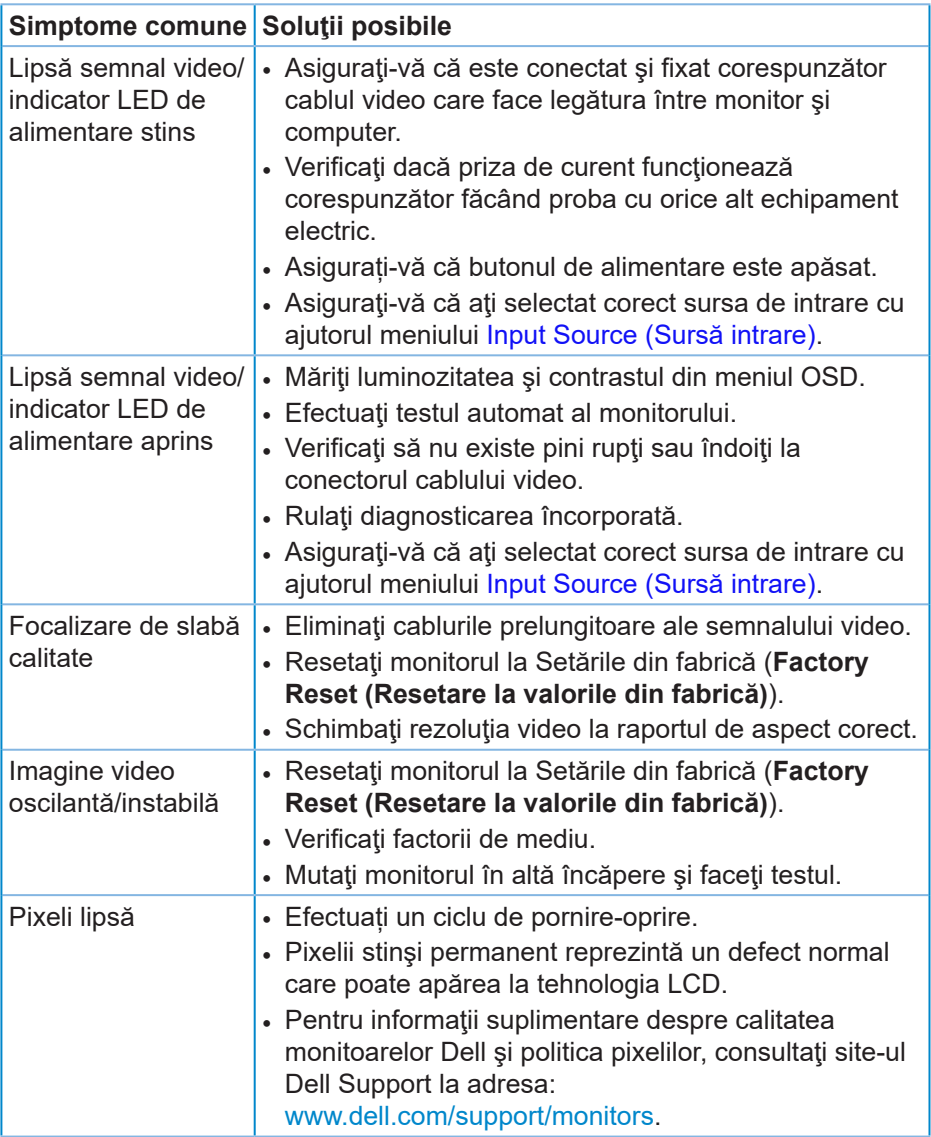

DELL

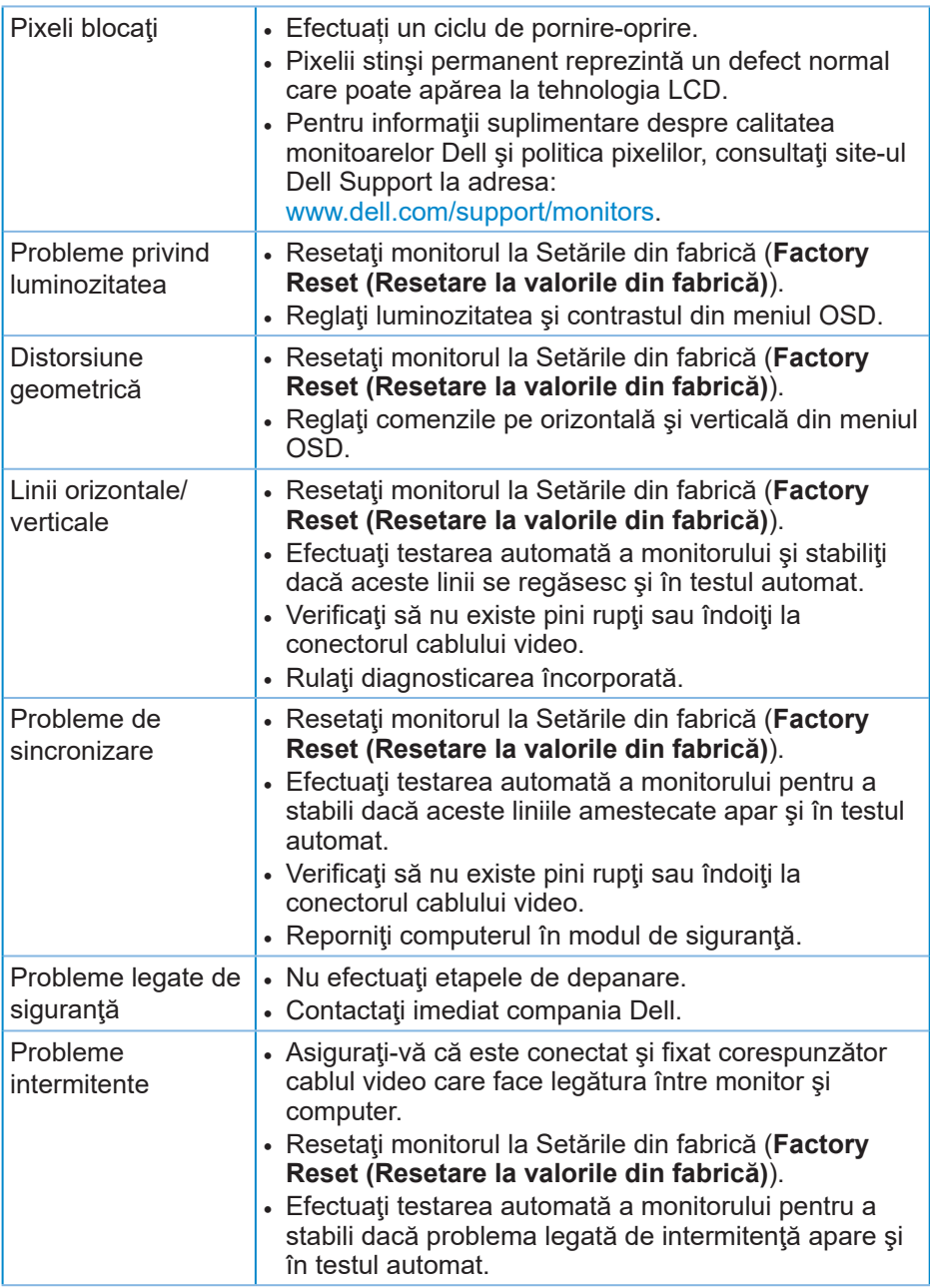

 $\int$ DELL

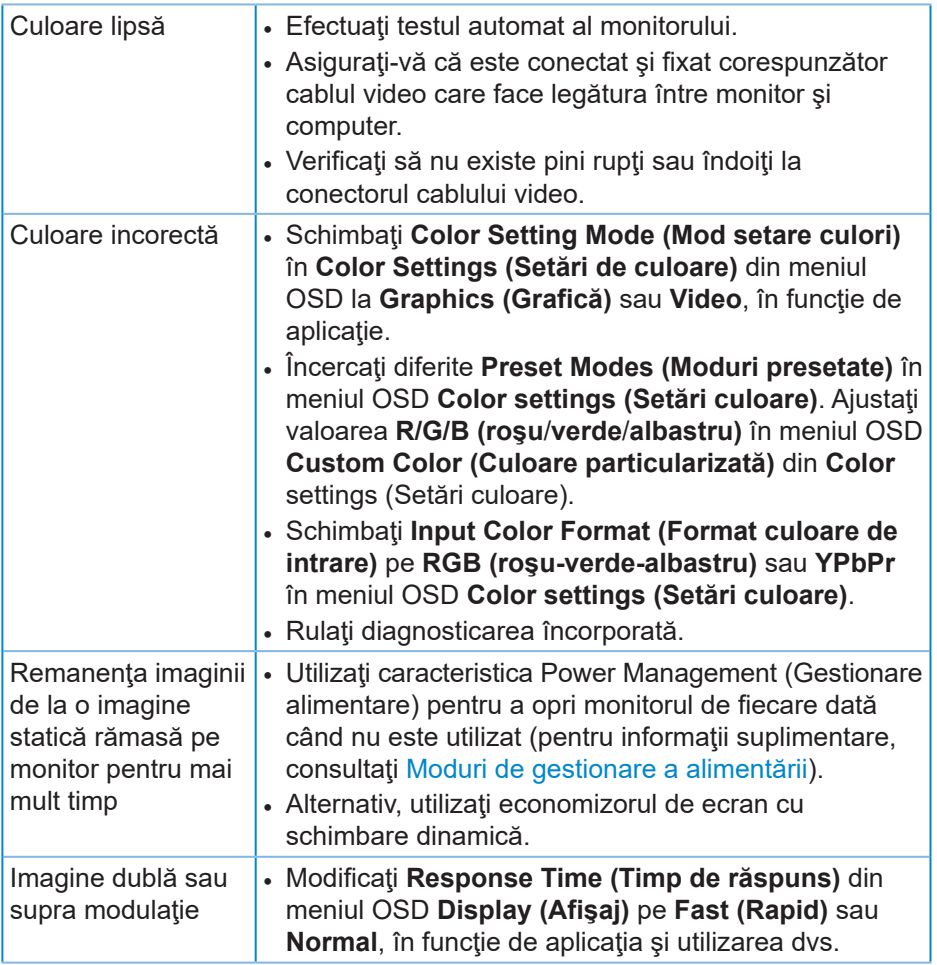

 $\left(\text{PEL}\right)$ 

## <span id="page-67-0"></span>**Probleme specifice produsului**

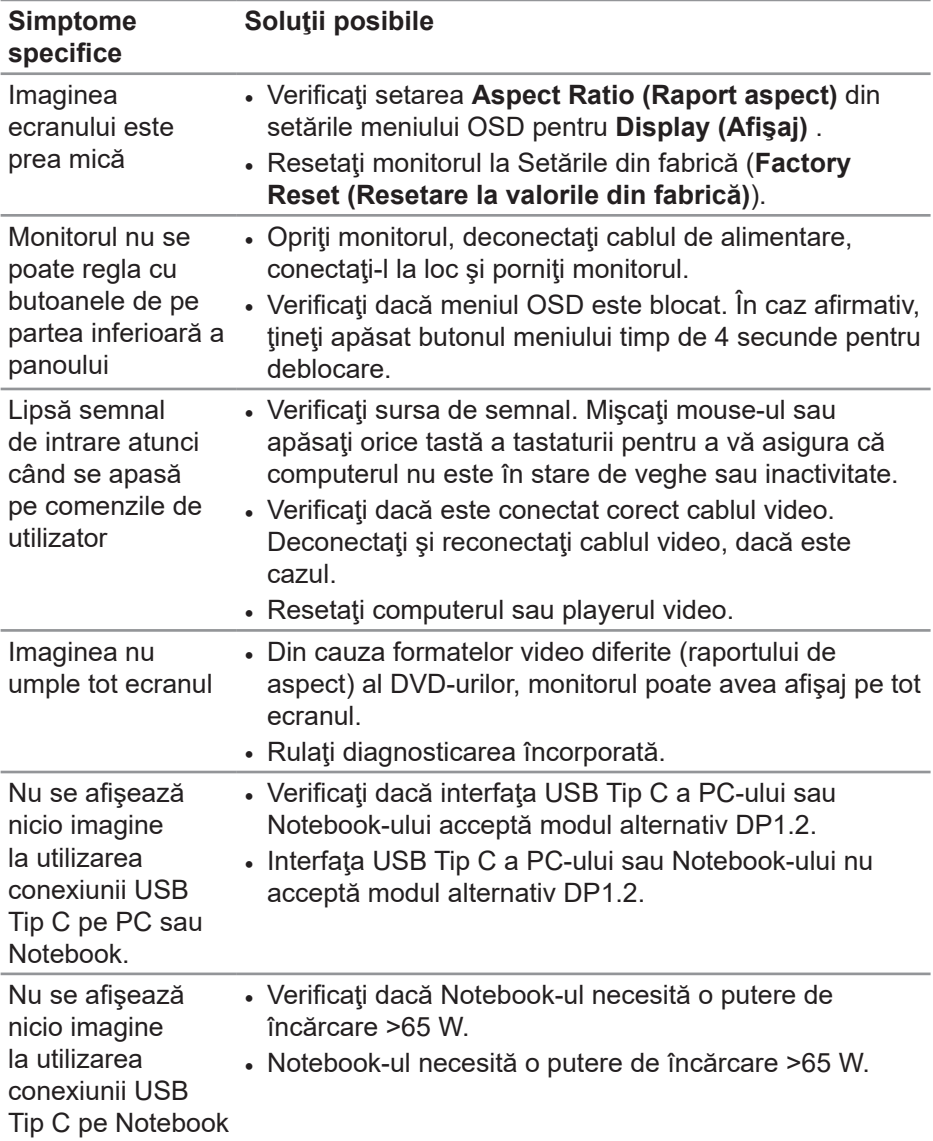

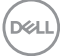

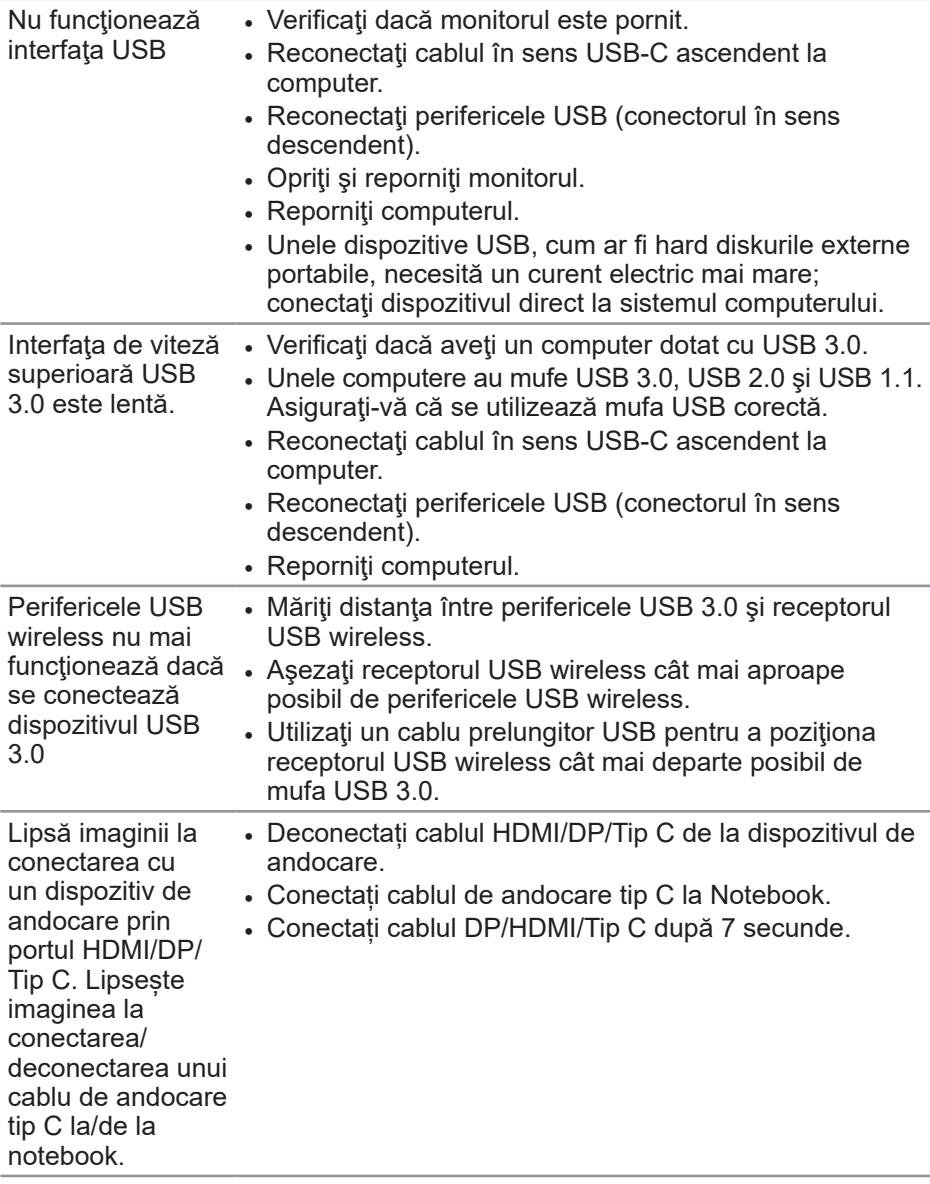

# <span id="page-69-0"></span>**Anexă**

## <span id="page-69-1"></span>**Instrucţiunile privind siguranţa**

**AVERTIZARE: Utilizarea altor comenzi, reglaje sau proceduri decât cele specificate în această documentaţie poate duce la şocuri sau defecţiuni electrice şi/sau mecanice.**

Pentru informații despre instrucțiunile privind siguranța, consultați **Informații privind siguranța, mediul înconjurător şi reglementările (SERI)**.

## **Notificările FCC (numai pentru S.U.A.) şi alte informaţii de reglementare**

Pentru notificările FCC şi alte informaţii de reglementare, consultaţi site-ul web privind respectarea reglementărilor de la adresa **[www.dell.com/regulatory\\_](http://www.dell.com/regulatory_compliance) [compliance](http://www.dell.com/regulatory_compliance)**.

Urmați aceste instrucțiuni de siguranță pentru o performanță optimă și o durată mare de viață a monitorului dvs.:

- **1.** Priza trebuie instalată lângă echipament, fiind ușor accesibilă.
- **2.** Echipamentul poate fi instalat pe perete sau pe plafon, în poziție orizontală.
- **3.** Monitorul este echipat cu un ștecher cu împământare cu trei picioare, al treilea picior fiind împământarea.
- **4.** Nu folosiți acest produs în apropierea apei.
- **5.** Citiți cu atenție aceste instrucțiuni. Păstrați acest document pentru a-l consulta pe viitor. Respectați toate avertismentele și instrucțiunile marcate pe produs.
- **6.** Presiunea sonoră excesivă de la căști poate duce la pierderea auzului. Ajustarea egalizatorului la valoarea maximă determină creșterea tensiunii de ieșire a căștilor și, totodată, a nivelului presiunii sonore.

**D**&LI

#### <span id="page-70-1"></span><span id="page-70-0"></span>**Contactarea companiei Dell**

**Pentru clienţii din S.U.A., apelaţi 800-WWW-DELL (800-999-3355).**

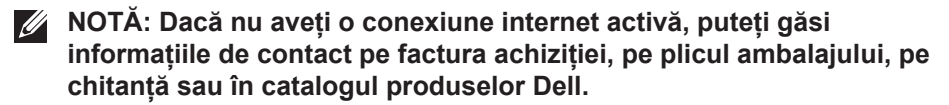

Dell vă oferă mai multe opţiuni de service şi asistenţă online sau telefonică. Disponibilitatea variază în funcţie de ţară şi produs şi este posibil ca unele servicii să nu fie disponibile în zona dvs.

Pentru a accesa conținut de asistență online pentru monitor:

**1.** Vizitați [www.dell.com/support/monitors.](http://www.dell.com/support/monitors)

Pentru a contacta Dell cu privire la probleme legate de vânzări, de asistență tehnică sau de servicii pentru clienți:

- **1.** Vizitați www.dell.com/support.
- **2.** Verificati tara sau regiunea dvs. în meniul vertical **Choose A Country/ Region (Alegeţi o ţară/regiune)** din partea de jos a paginii.
- **3.** Faceţi clic pe **Contact Us (Contactaţi-ne)** în partea din stânga jos a paginii.
- **4.** Selectaţi legătura corespunzătoare pentru service sau asistenţă în funcţie de necesități.
- **5.** Alegeţi metoda de a contacta Dell convenabilă pentru dvs.

DEL